ウェブ予約システム

予約登録手順

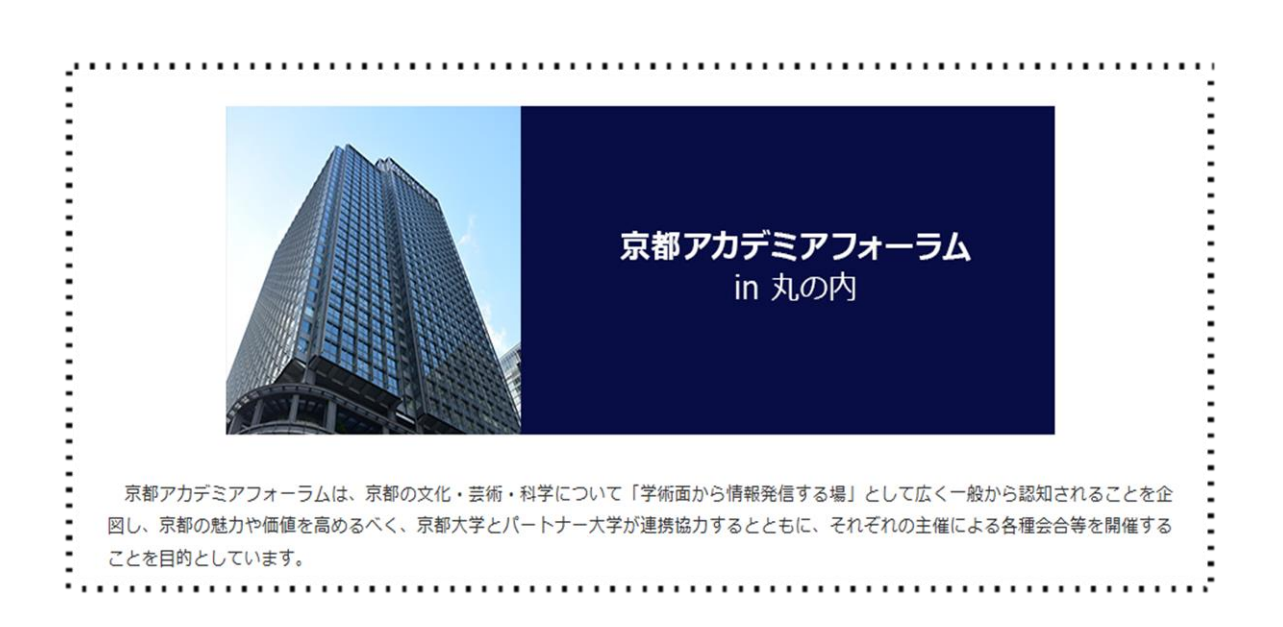

# 京都アカデミアフォーラム

# 目次

- 1. ウェブ予約システム予約登録の流れ (P,3)
- 2. 会議室の予約方法(P,4)
	- STEP1 予約の空き状況を確認する(P,5) ・土日祝日の予約の場合 (p,7)
	- STEP2  $\star$ 個別予約 (P, 8)
		- ・個別予約(経費についての補足説明) ~P 大·同居子会社等·京大教職員~ (P,13)
		- ・個別予約(経費についての補足説明) ~京大教職員・学生~(P,14)
		- •仮予約メールについて (P,18)
		- ・確定メールについて(P,19)
		- **★一括予約 (P,20)** 
			- •仮予約メールについて (P,25)
			- ・確定メールについて(P,26)
	- STEP3 予約の変更・修正方法(P,27)
		- ·変更メールについて (P,32)

#### 3.【ご利用前に】利用者登録について

·初めて利用される方のログイン (P,33)

# 1.ウェブ予約システム予約登録の流れ

【予約をする前に】

#### 利用者登録

- ・ログイン(新規の場合は利用者登録をする)
- ・SPS-ID ログイン(京大関係者)

#### ①予約の空き状況の確認

#### ②会議室の予約

- ・日付の選択
- ・請求情報の登録
- ・予約登録内容の確認
- ・仮予約登録 ※仮予約メールが届きます。

#### ③(必要があれば)予約の変更

開催日 10 日前までは WEB 上でログインして変更が可能です。

#### ④予約確定メール

(登録情報が全てそろえば)予約の「確定」が届きます。 (未登録情報があれば)当オフィスより予約者様に問い合わせをいたします。

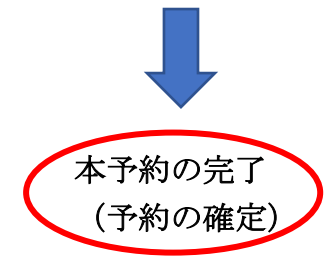

★ウェブ予約システムのご利用期間は当月を含み 6 カ月先の月末までになります。

★ご利用希望日の10日前を切りますとご自身でウェブ予約システムからの仮予約はできません。

電話、メールでお問い合せください。

TEL:03-5252-7072

E-mail: kyoto-academia-forum@mail2.adm.kyoto-u.ac.jp

# 2.会議室の予約方法

#### STEP1 予約の空き状況を確認する

#### 「京都アカデミアフォーラム」の予約サイトへようこそロ

まずは、希望日で会議室の予約ができるのかどうか空き状況を確認してください。

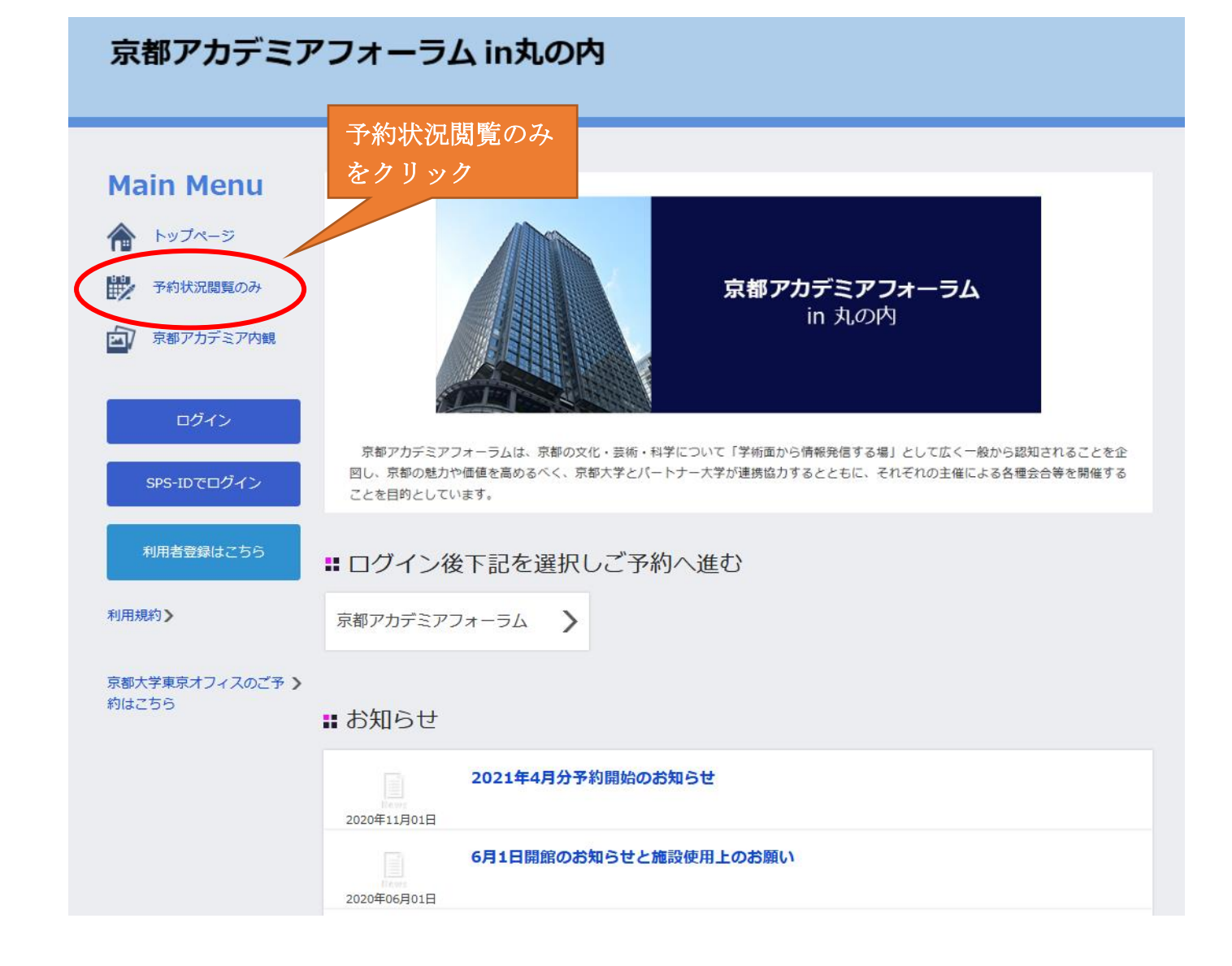

#### 京都アカデミアフォーラム in丸の内 **Main Menu** トップページ 予約状況閲覧のみ 京都アカデミアフォーラム in 丸の内 京都アカデミア内観 m  $-7 - 7$ 京都アカデミアフォーラムは、京都の文化・芸術・科学について「学術面から情報発信する場」として広く一般から認知されることを企 図し、京都の魅力や価値を高めるべく、京都大学とパートナー大学が連携協力するとともに、それぞれの主催による各種会合等を開催する 目 予約履歴 · 変更 ことを目的としています。 ■ 利用状況検索 利用規約 ● ユーザー設定 ◎京都アカデミアフォーラム規程 平成29年6月13日 総長裁定制定 ログアウト @ 改正 平成30年9月26日総長裁定 改正 平成31年3月29日総長裁定 利用規約》 改正 令和2年3月31日総長裁定 (趣旨) 第1条 この規程は、京都アカデミアフォーラム (以下「アカデミアフォーラム」という。)の管理運営に 京都大学東京オフィスのご予 > 約はこちら 関し、必要な事項を定めるものとする。 (目的) 第2条 アカデミアフォーラムは、次の各号に掲げることを目的とする。 (1) 京都大学(以下「本学」という。) と京都府内の大学が連携し、京都の文化・芸術・科学等について学 術面から情報発信する場として、京都のアカデミズムや魅力を広めていくこと。 (2) 本学の東京地区における産官学連携活動の推進拠点として、本学の子会社(会社法(平成17年法律第 □利用規約に同意する 利用規約を確認してから✔同意する にチェックをつける マンファイン マンファー マンファー 予約状況に進む をクリック 予約状況に進む

「予約状況に進む」をクリックすると、現在の予約状況が確認できます。

#### STEP1 予約の空き状況を確認する

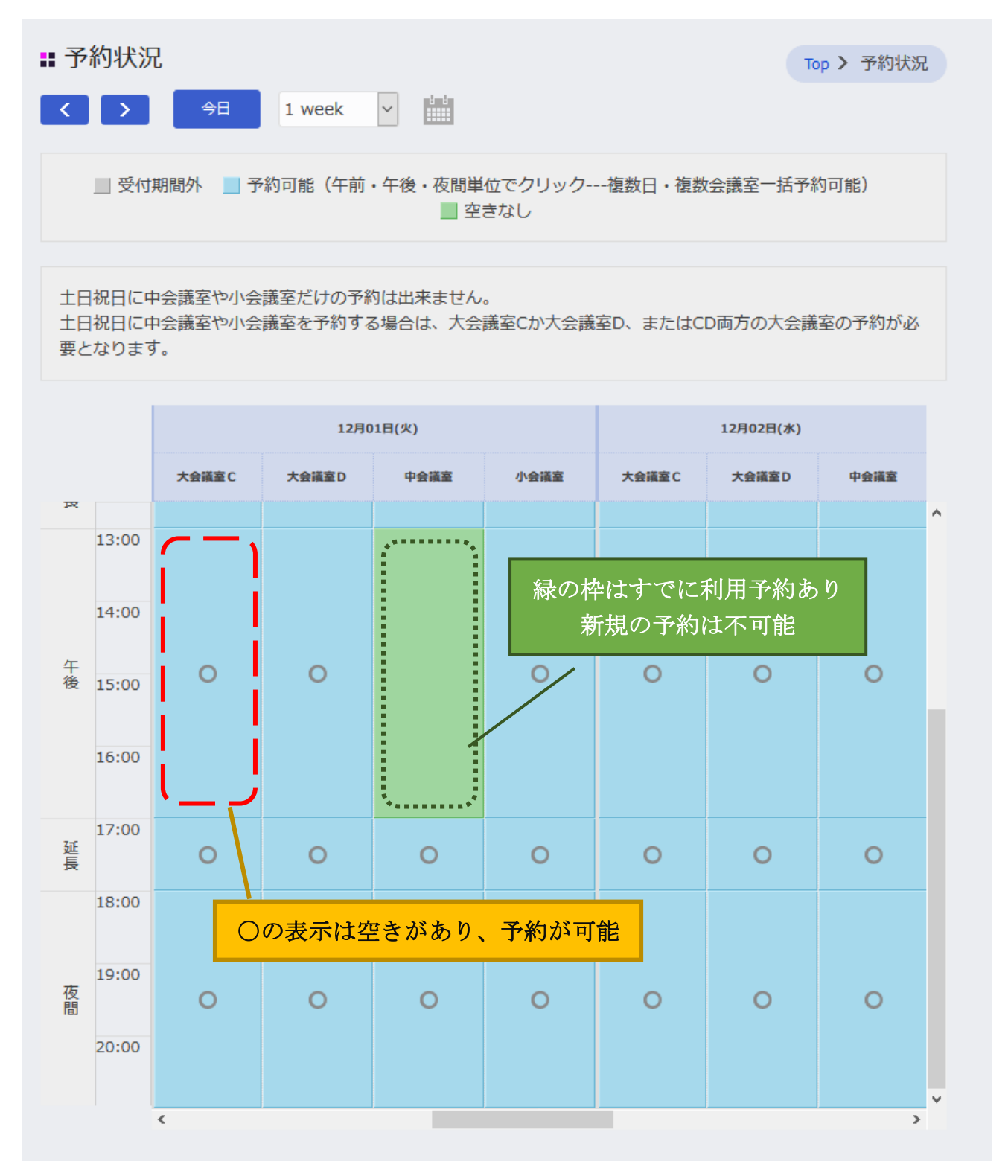

~土日祝日の予約の場合~

中会議室・小会議室の単独でのご利用はできません。

大会議室 C か大会議室 D、または CD 両方のご予約をお願いします。

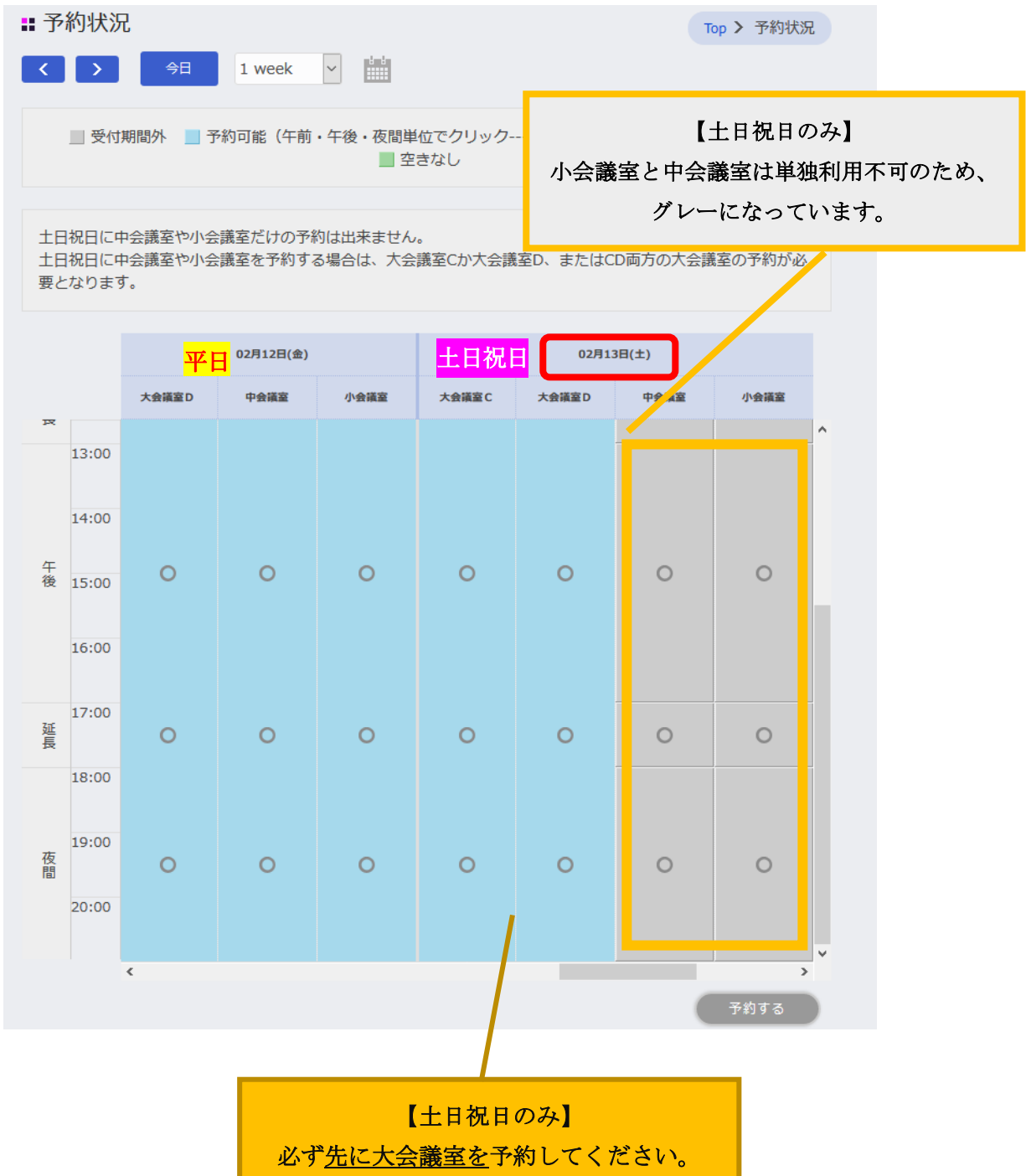

#### STEP2 会議室の予約/個別予約

「個別予約」では1日のみ日程を予約できます。 予約をするには「ログイン」が必要です。 ※未登録の方は 33 ページの「利用者登録について」をご確認ください。

# ★個別予約★

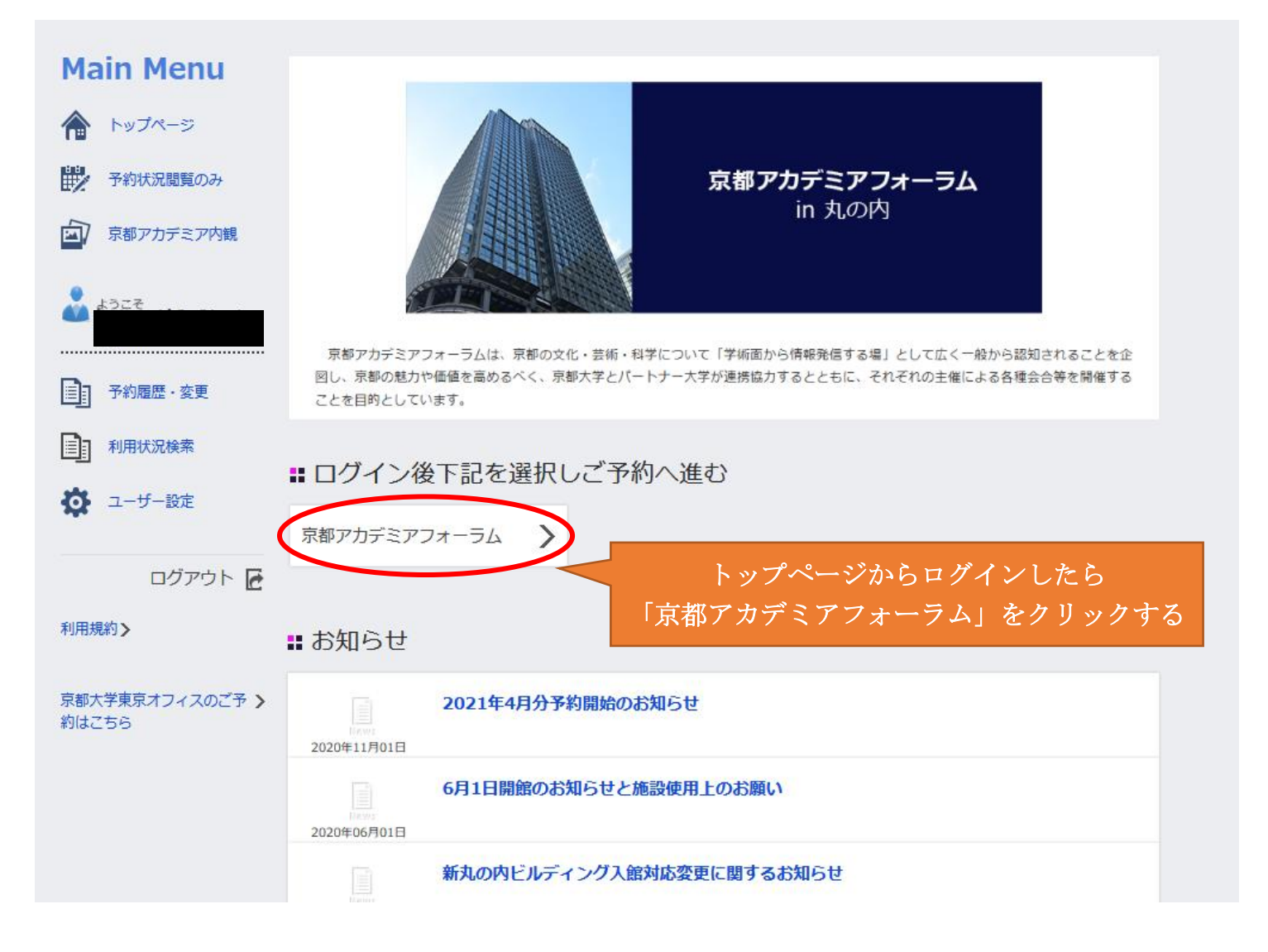

#### STEP2 会議室の予約/個別予約

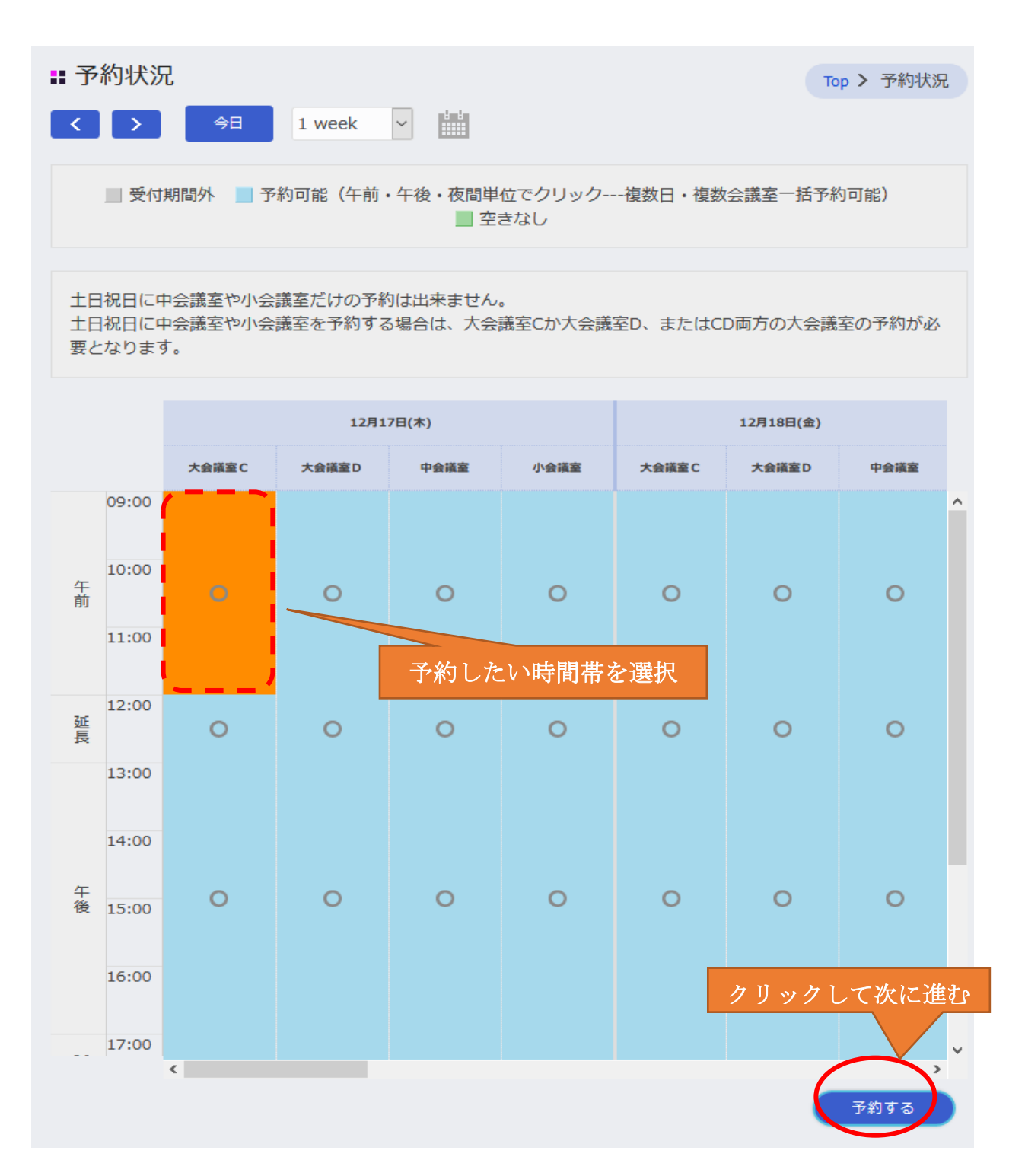

※青色で「〇」がついている枠は予約可能 ※緑色は別の予約が入っているため、予約不可能

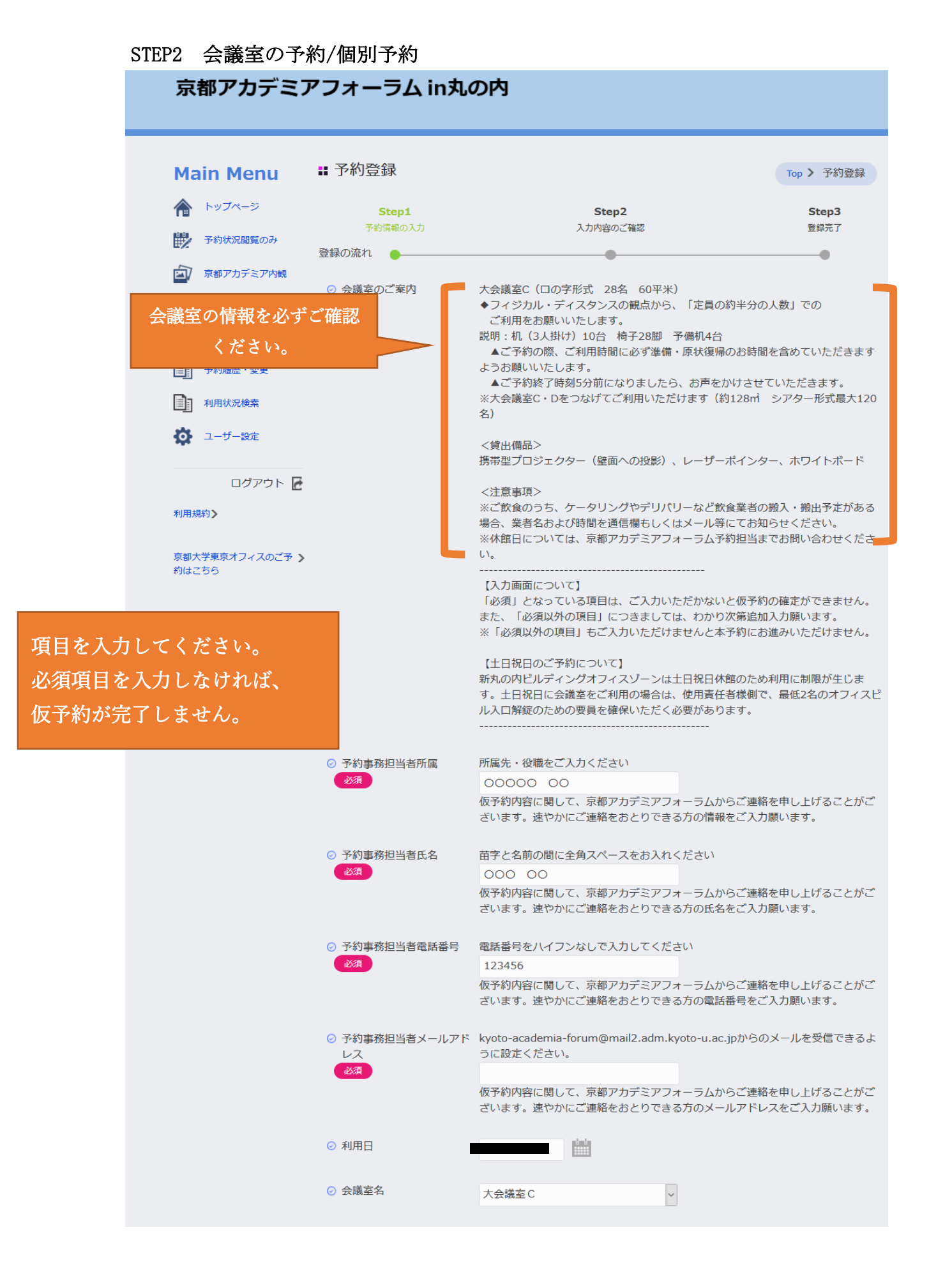

10

# STEP2 会議室の予約/個別予約

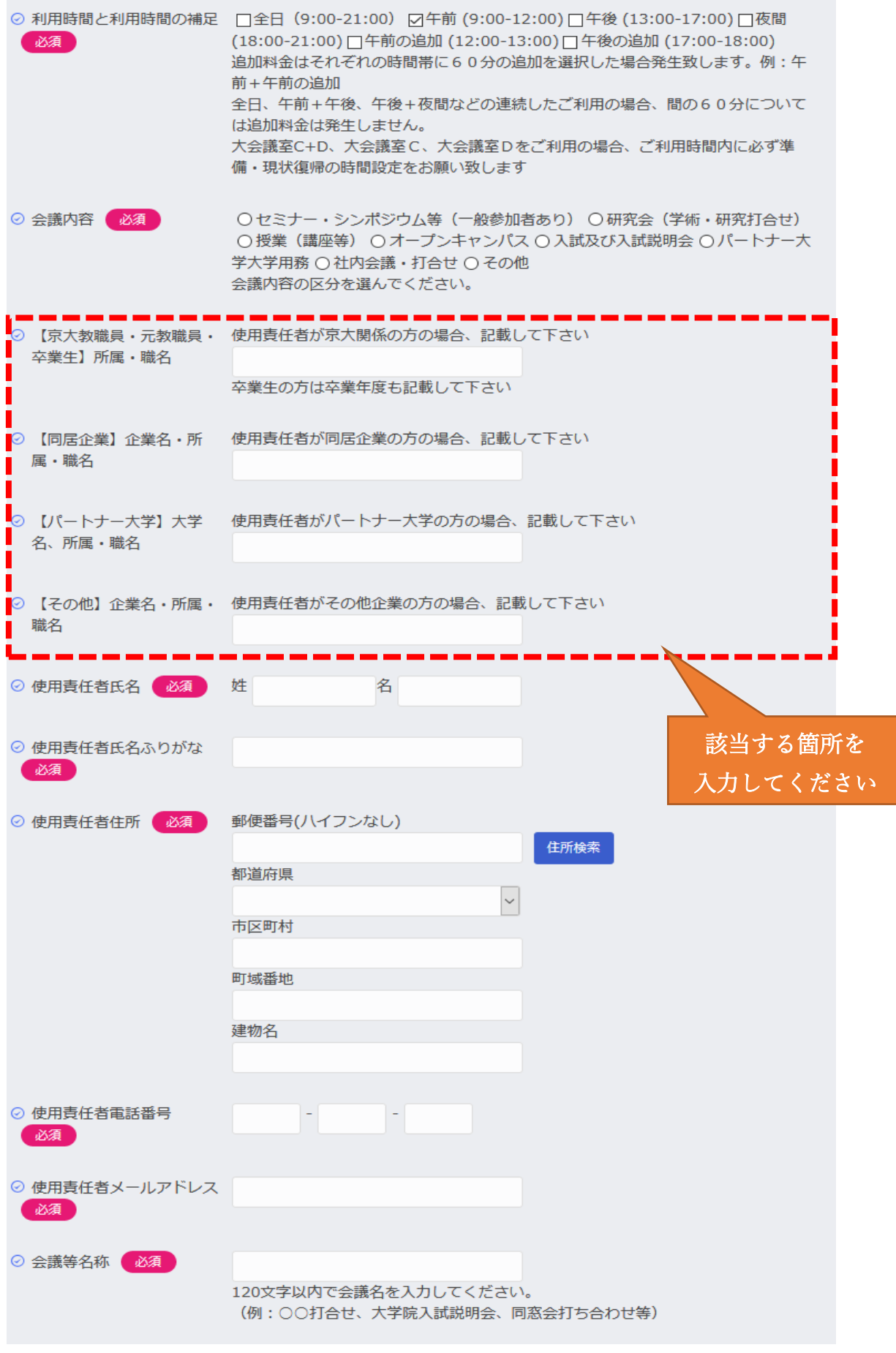

# STEP2 会議室の予約/個別予約

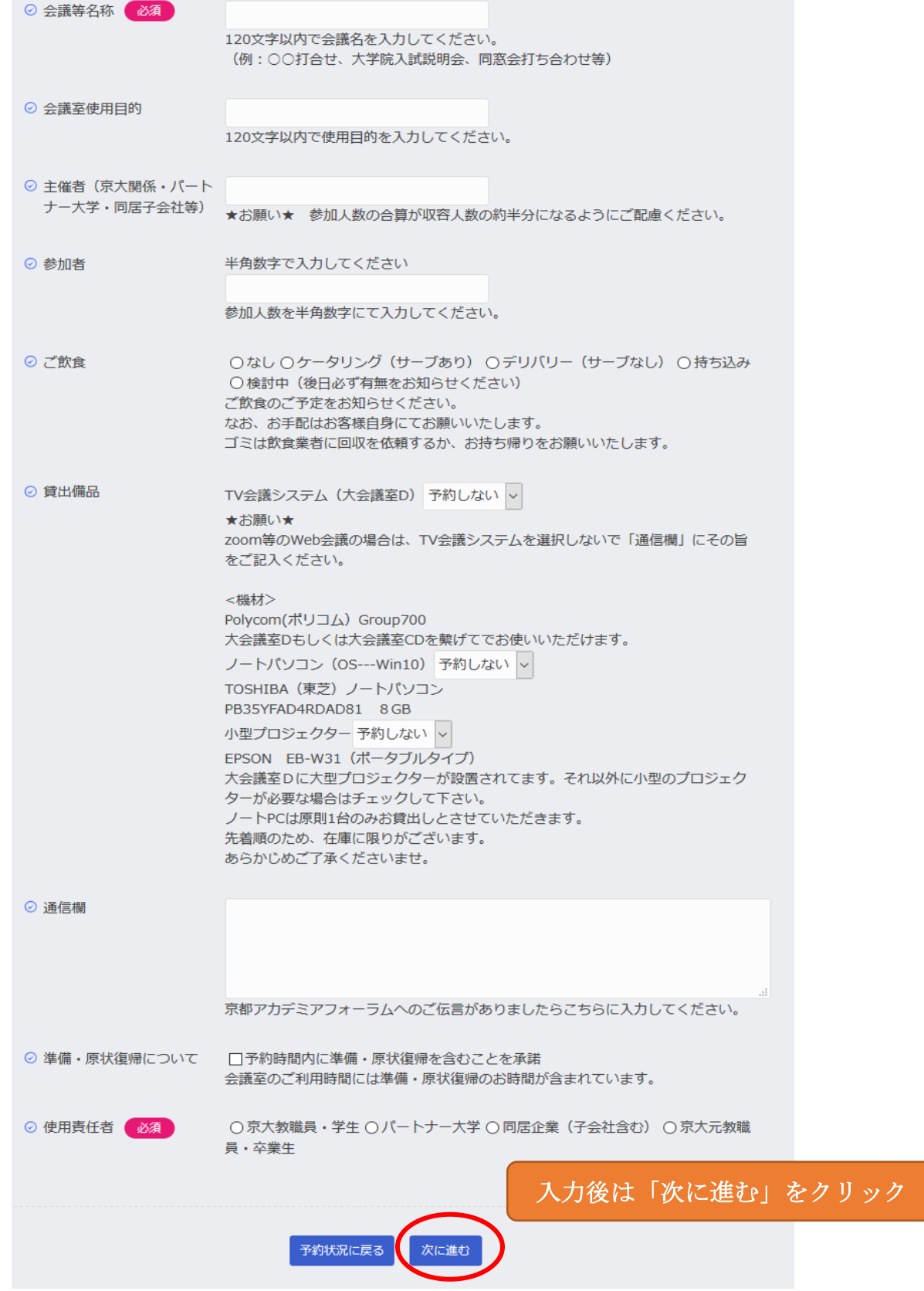

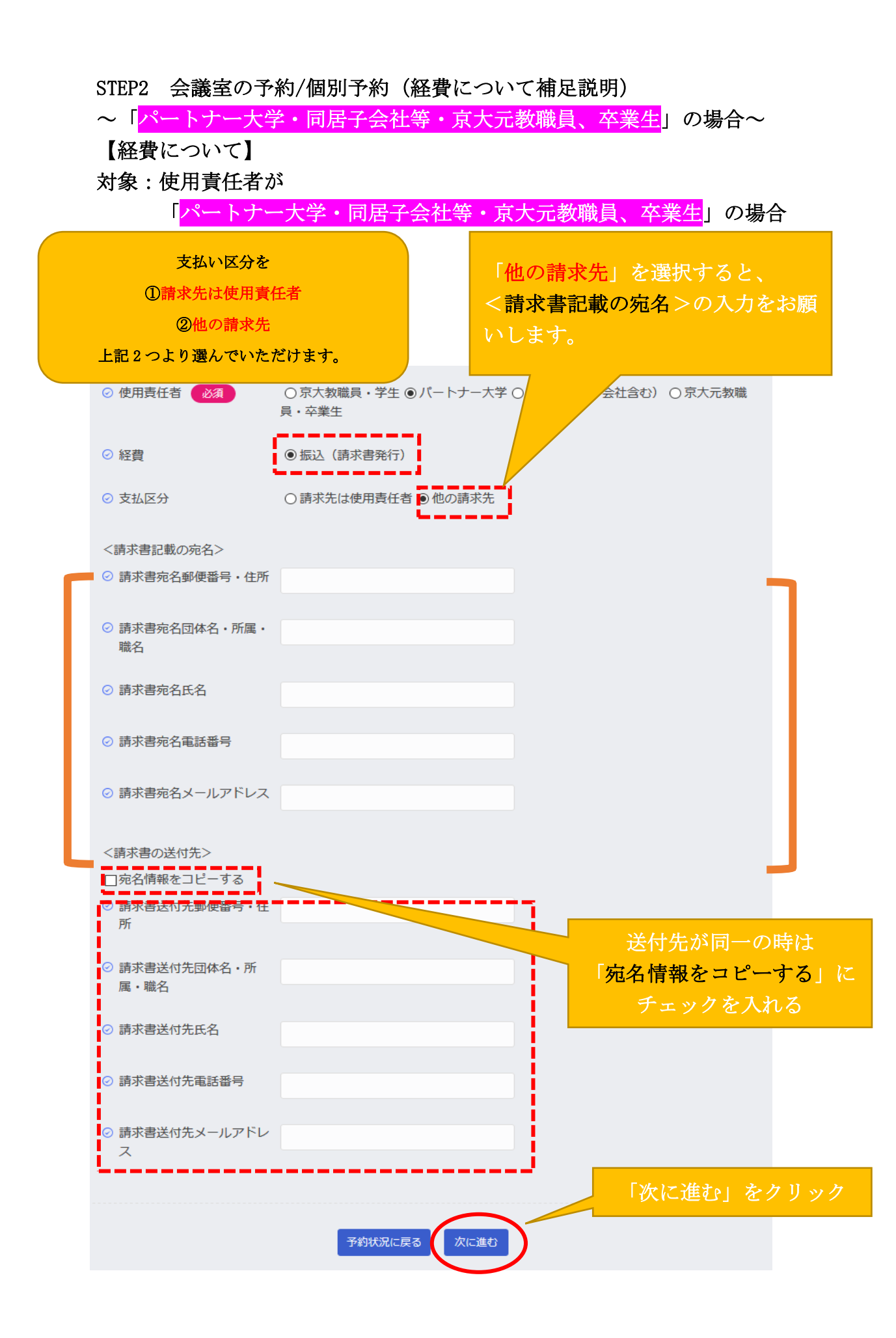

STEP2 会議室の予約/個別予約(補足説明)

~「京大教職員、学生」の場合~

【経費について】

ſ L

対象:使用責任者が「京大教職員、学生」の場合

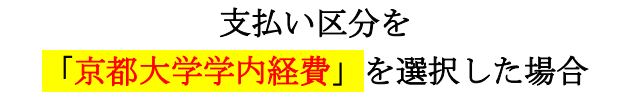

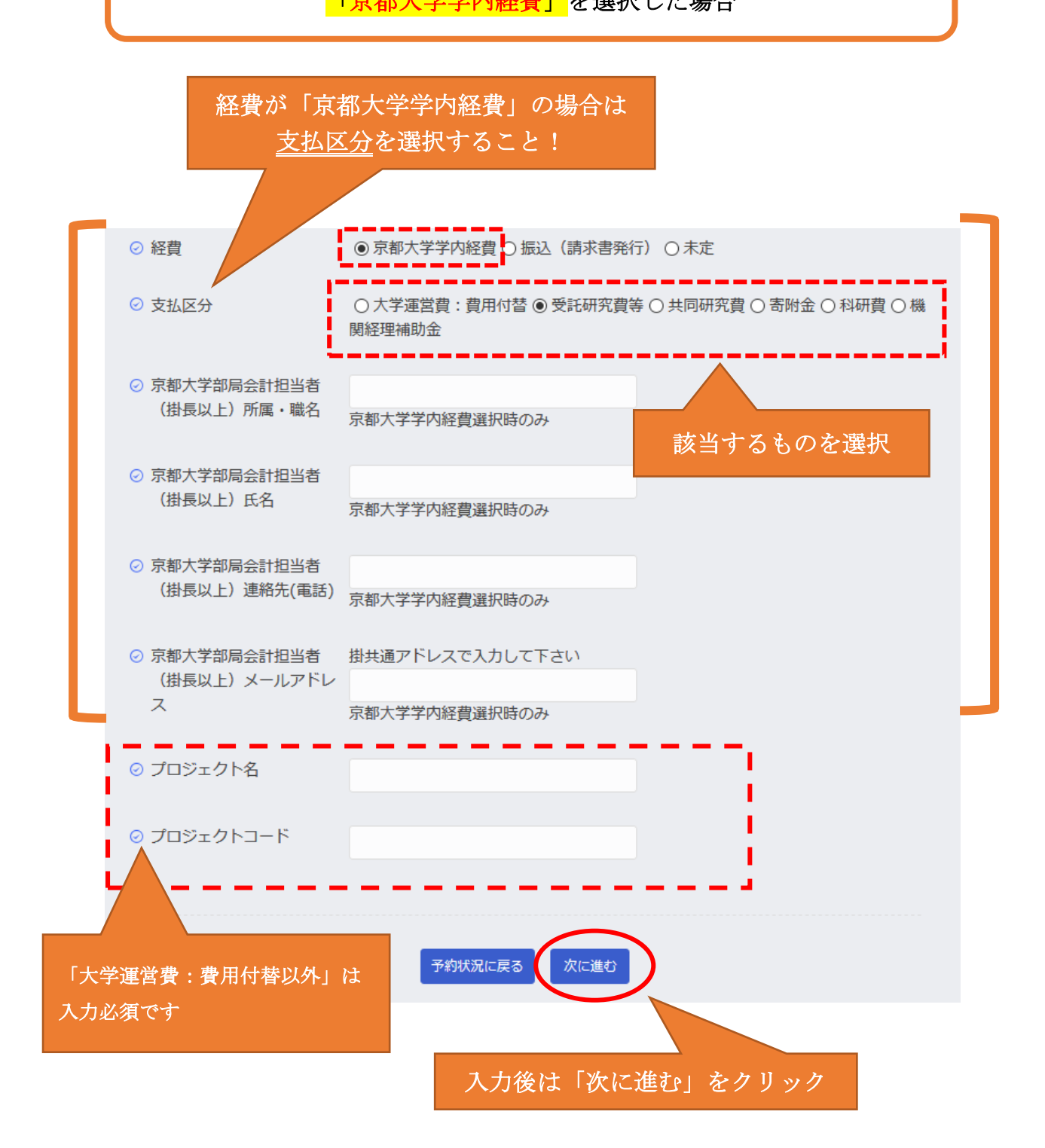

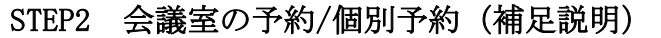

~「京大教職員、学生」の場合~

【経費について】

対象:使用責任者が「京大教職員、学生」の場合

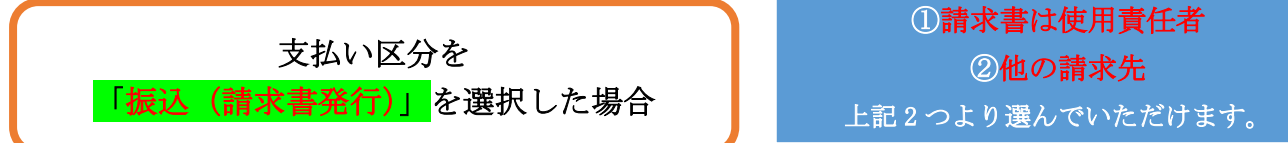

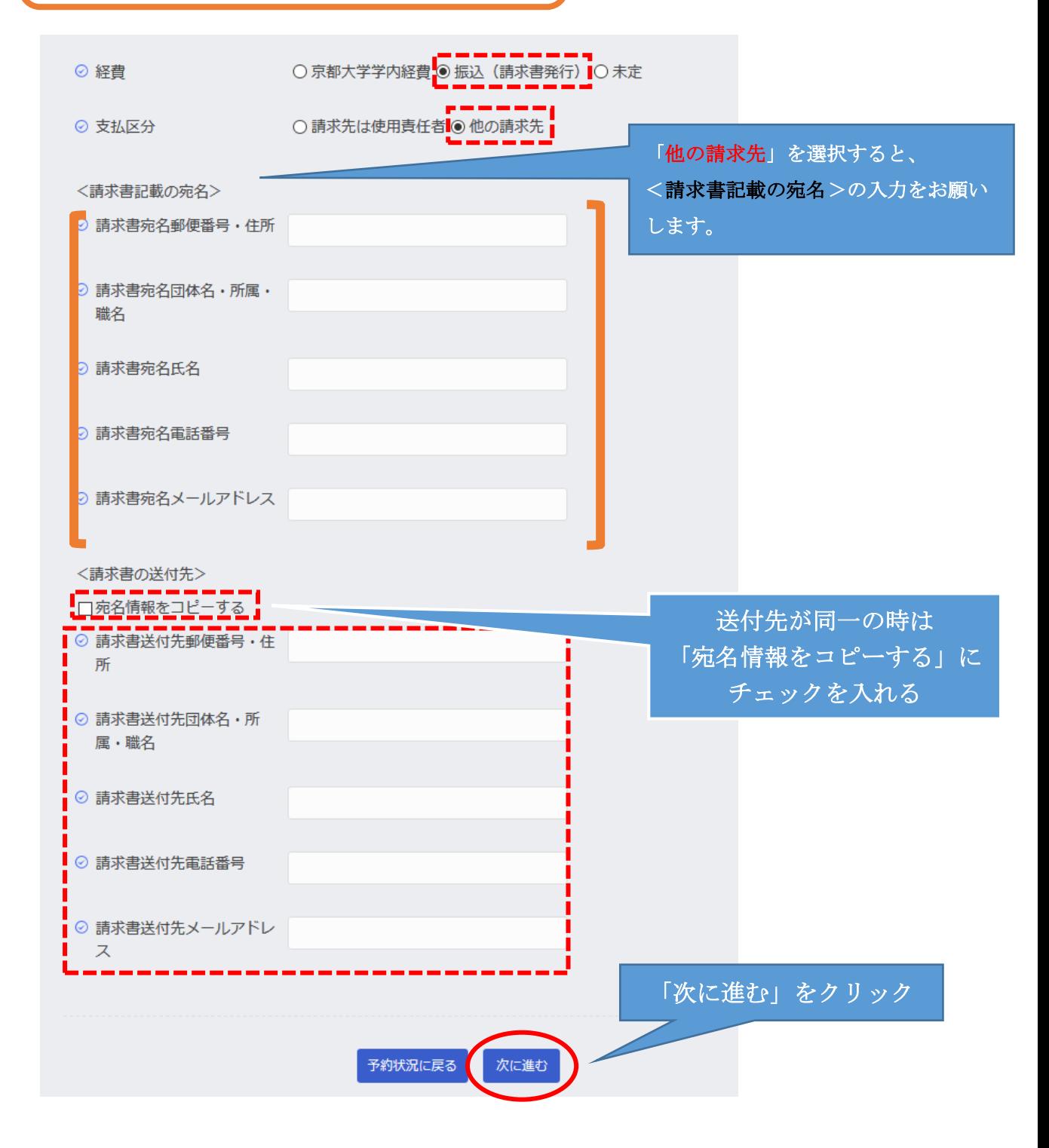

振込(請求書発行)を選択の場合は

#### STEP2 会議室の予約/個別予約

「次に進む」をクリックすると、料金表が表示される。 料金をチェック後、「内容確認に進む」をクリック

#### ∷利用料金表

◉ 京大教職員・学生

\*利用料金表をご確認下さい。

正式なご利用料金は予約確定後のメールにてご連絡致します。

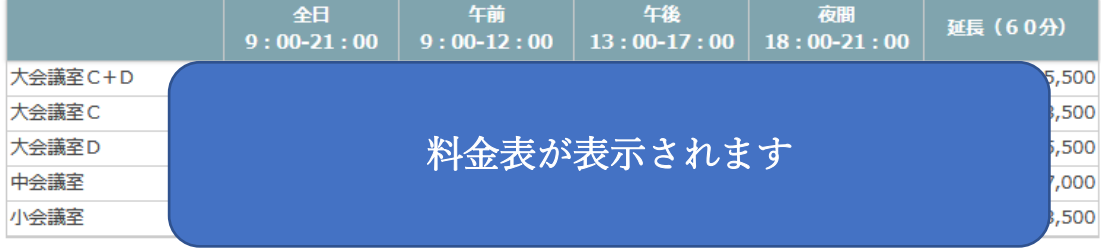

•午前·午後·夜間のそれぞれの時間帯に60分の追加があった場合は時間帯+延長料金となります

・午前+午後、午後+夜間などの場合の間の60分は無料となります。

•所属が産官学連携本部と産官学連携課はすべての会議室は無料です。ただし、産官学連携本部でプロジェクト名とプ ロジェクトコードを入力した場合は有料となります。

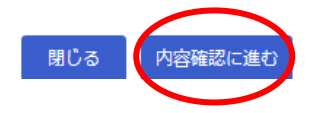

全ての項目を入力し、「内容確認に進む」をクリックする。 料金表が表示された後に、入力した内容の確認をする

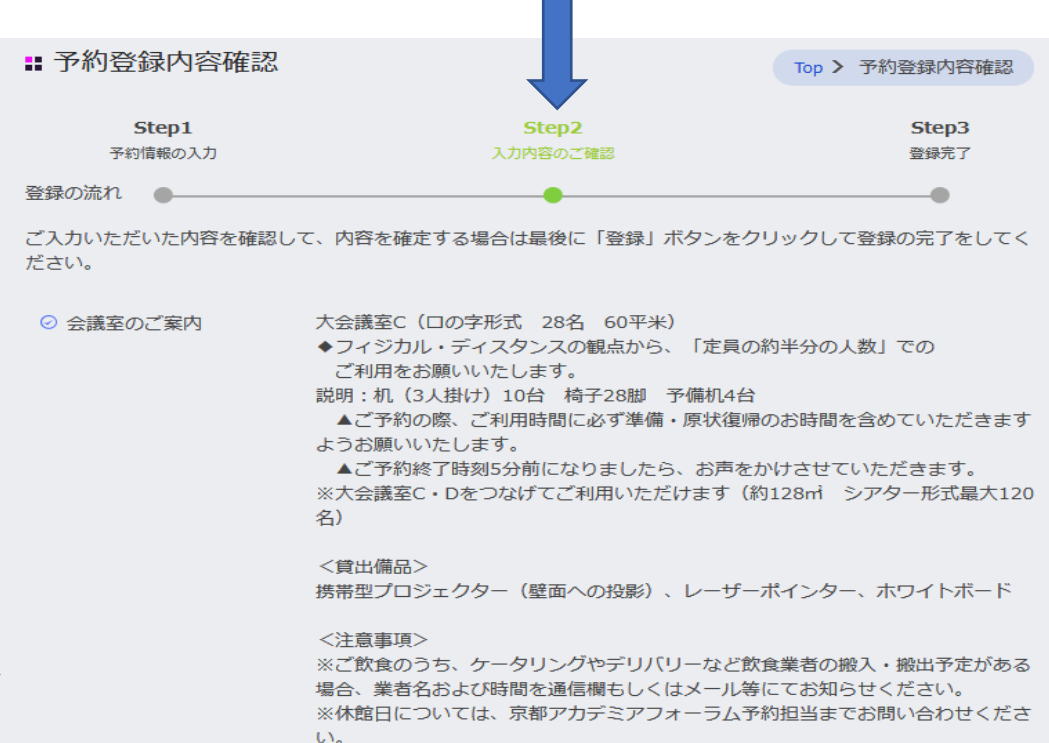

#### STEP2 会議室の予約/個別予約

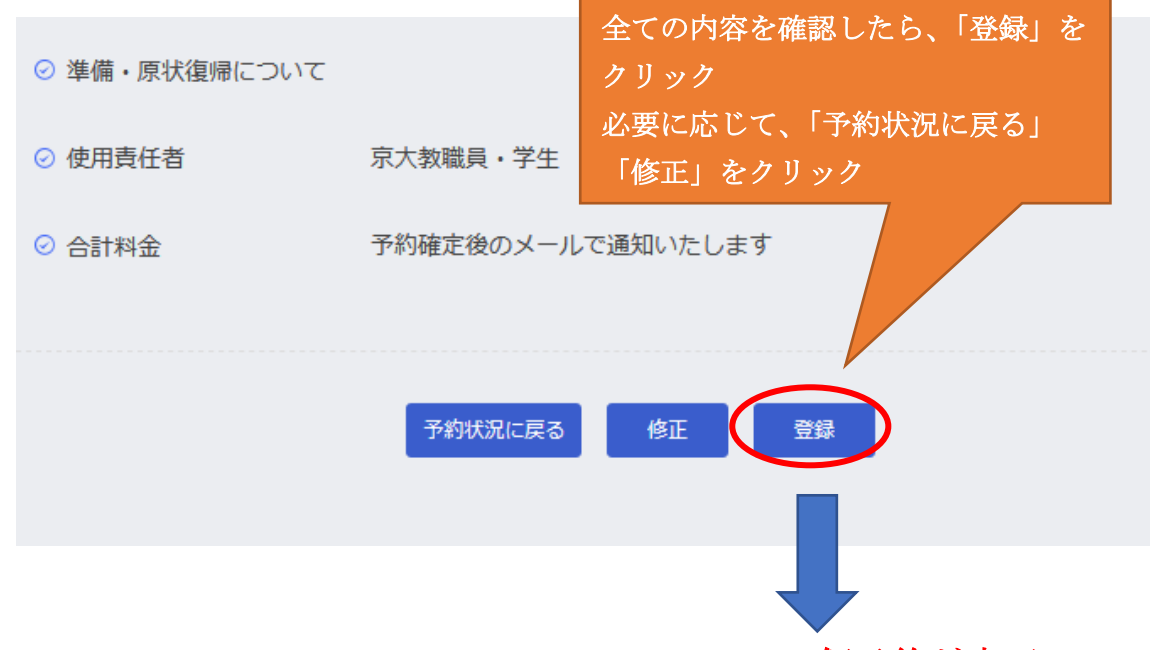

下記の画面が出て、登録したメールアドレスにメールが届けば、仮予約が完了です

#### ※予約担当者と使用責任者にメールが送信されます。

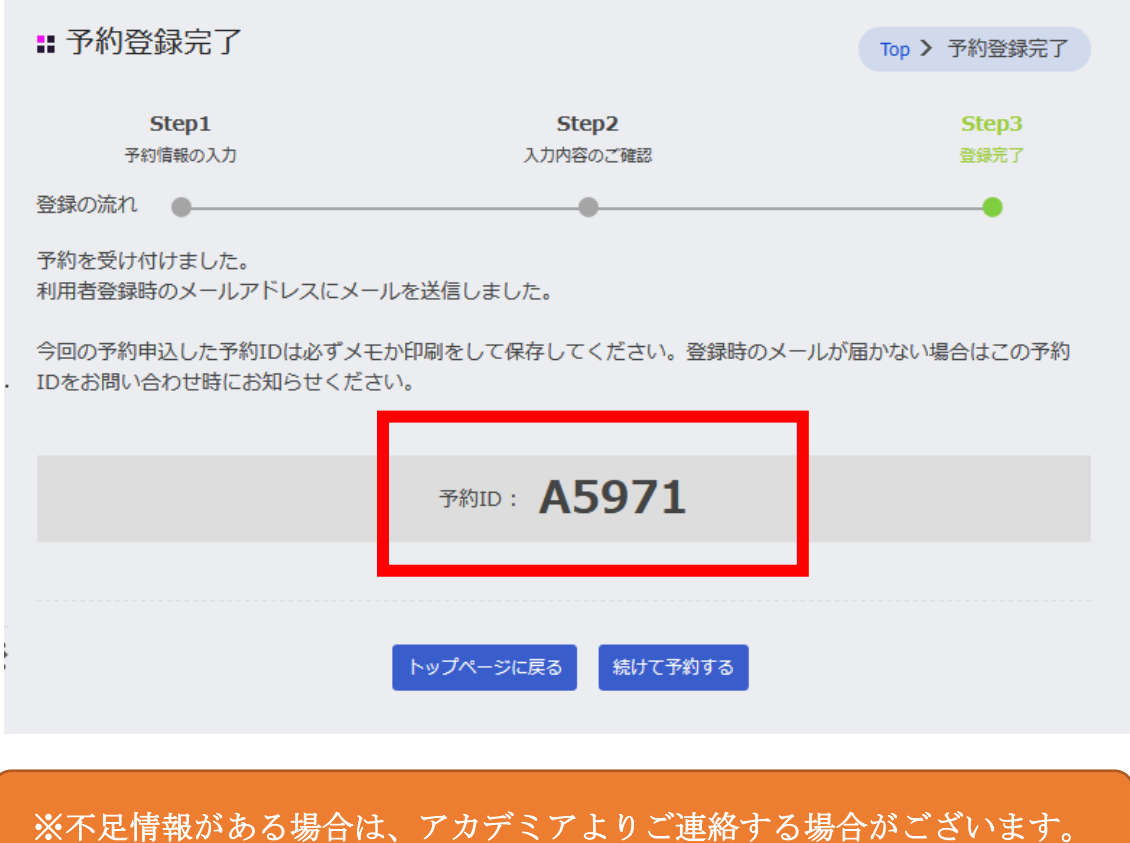

#### STEP2 会議室の予約/個別予約(仮予約メール)

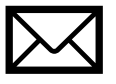

登録したアドレスに「仮予約」メールが届きます。

※予約担当者と使用責任者にメールが送信されます。

件名:【京都アカデミアフォーラム】会議室<mark>仮予約</mark>(202▲年▲月▲日 予約 ID:5971)受付---(※予約した会議室名)

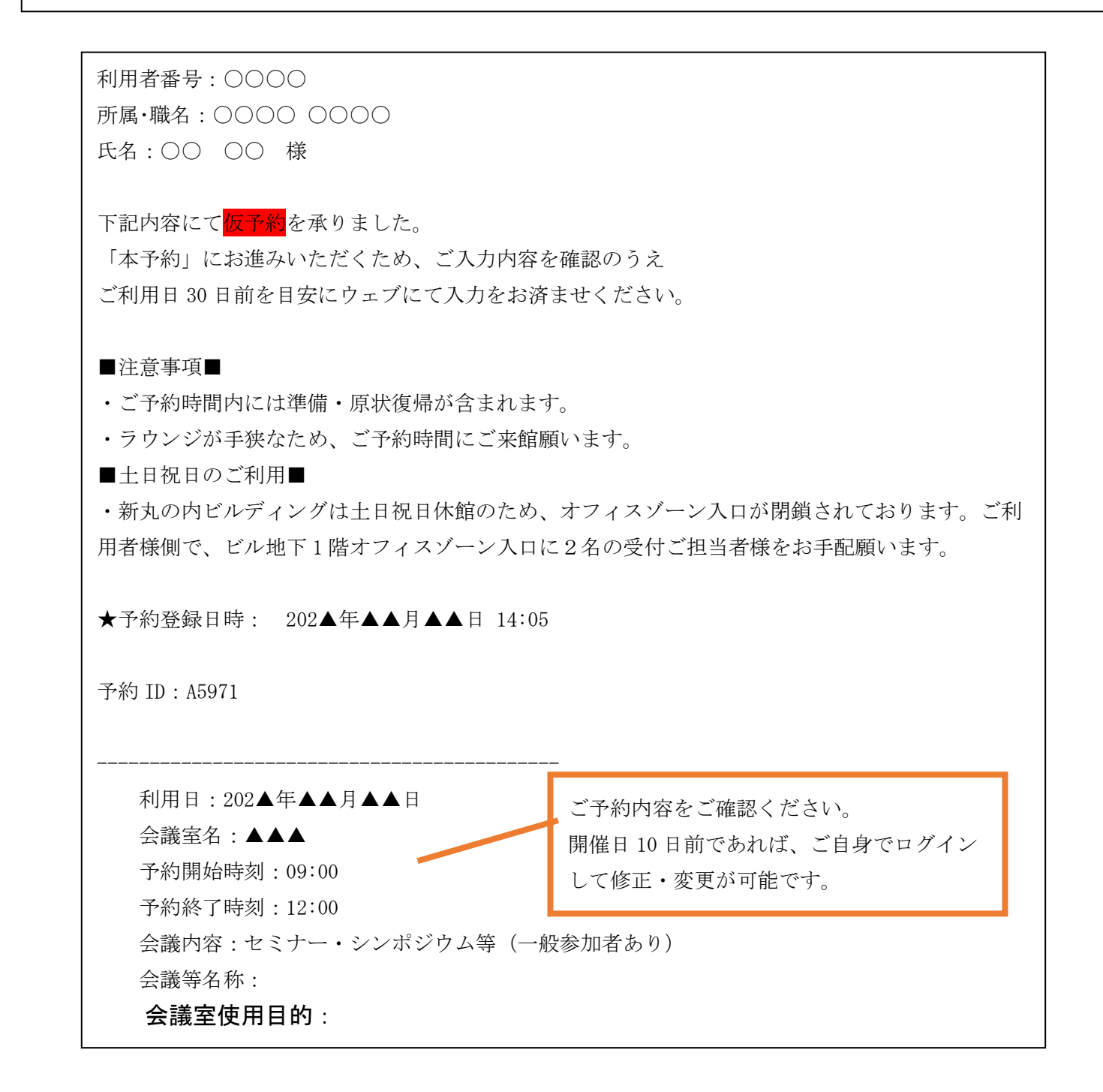

STEP2 会議室の予約/個別予約(確定メール)

京都アカデミアフォーラムで入力情報の確認後、 下記のメールが届き、ご予約は「確定」となります。 当日のご来館をお待ちしております。

ご予約を「仮予約」→「確定」 とするには、全ての情報の入力 が必須です。

※自動返信メールではございませんので、確認までしばらくお待ちください。 ※開催日 2 週間前までに全ての情報のご登録をお願いいたします。 ※開催日 10 日前を切りますとご自身 WEB 上の変更ができなくなりますので、 変更・キャンセルは京都アカデミアフォーラムの予約担当者まで、

メールかお電話でご連絡ください。

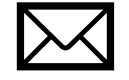

件名:

【京都アカデミアフォーラム】(予約 ID:A5971) ※予約した会議室名予約(202▲年▲▲月▲▲日)の<mark>確定(本予約)</mark> (お知らせ)

利用者番号:〇〇〇〇 所属・職名:〇〇〇〇〇 氏名:〇〇 〇〇 様

■会議室使用責任者:〇〇 〇〇様■

下記予約内容が確定いたしましたのでお知らせいたします。

【以下の事項をお読みください】

・ウェブでのご予約の変更はご利用日 10 日前までとなっております。期日以降の変更およびキャンセルに つきましては、

末尾記載の問合せ先までお電話もしくはメールにてご連絡をお願いします。

- ・利用日 14 日前にはご予約状況のお知らせが届きますので、ご予約内容の確認をお願いします。
- ・ご予約時間内には準備・原状復帰が含まれます。
- ・ラウンジが手狭なため、ご予約時間にご来館願います。

■土日祝日のご利用■

・新丸の内ビルディングは土日祝日休館のため、オフィスゾーン入口が閉鎖されております。 ご利用者様側で、オフィスゾーン入口に2名のご参加者様の受付をお願いします。

「一括予約」の場合は、一度に複数の日程、複数の会議室での予約が可能です。

#### ★一括予約★

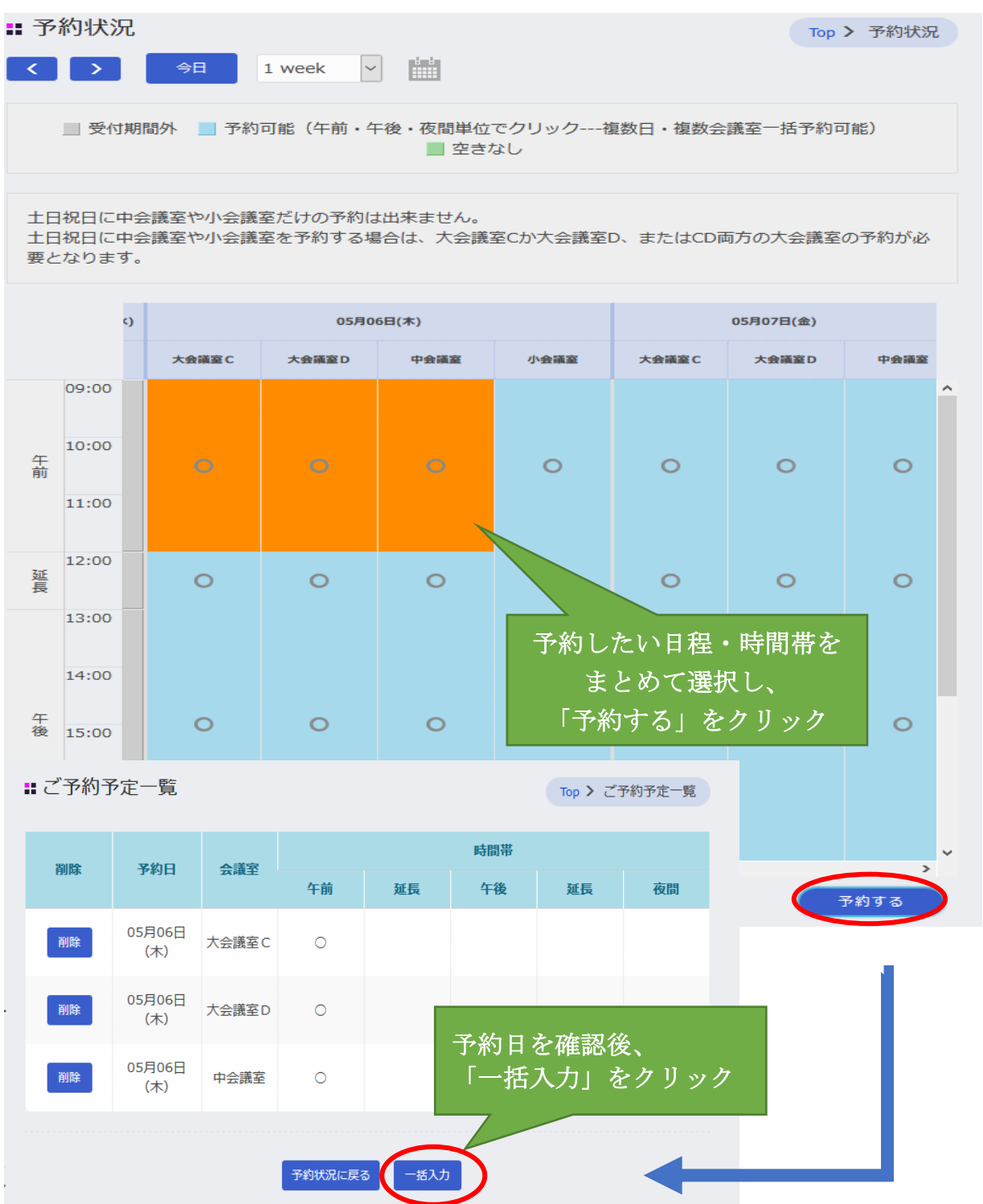

必須項目は必ず入力をお願いします。 入力し、登録後も開催日 10 日前までは ご自身で変更・修正が可能です。

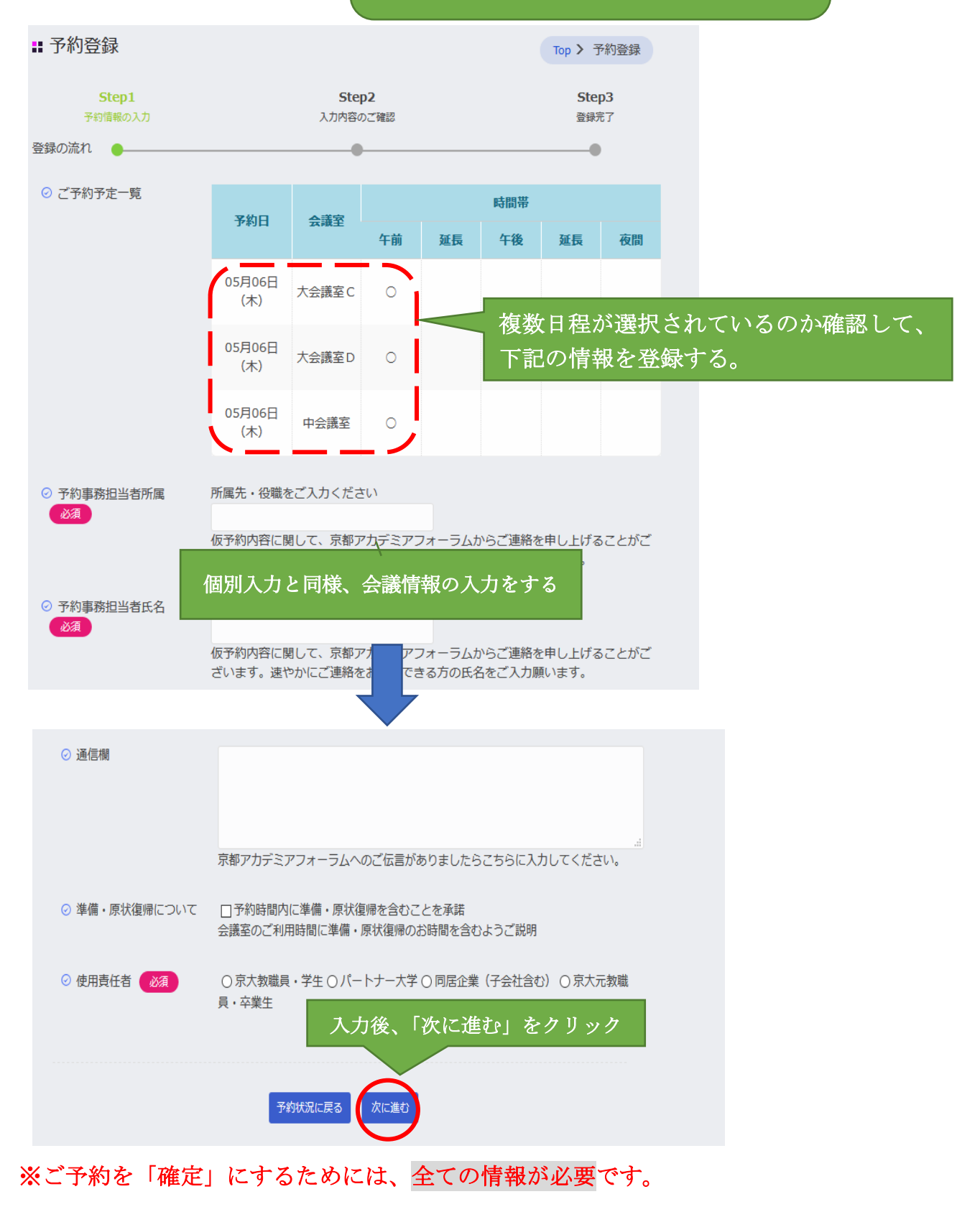

**◉京大教職員・学生** 

\*利用料金表をご確認下さい。

正式なご利用料金は予約確定後のメールにてご連絡致します。

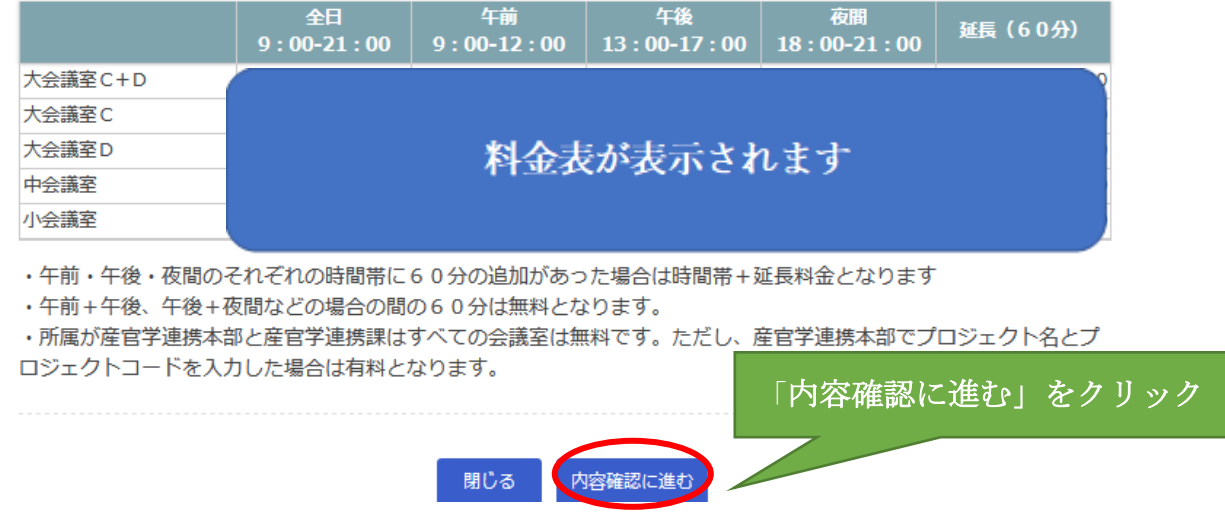

全ての項目を入力し、「内容確認に進む」をクリックする。 料金表が表示された後に、入力した内容の確認をする。

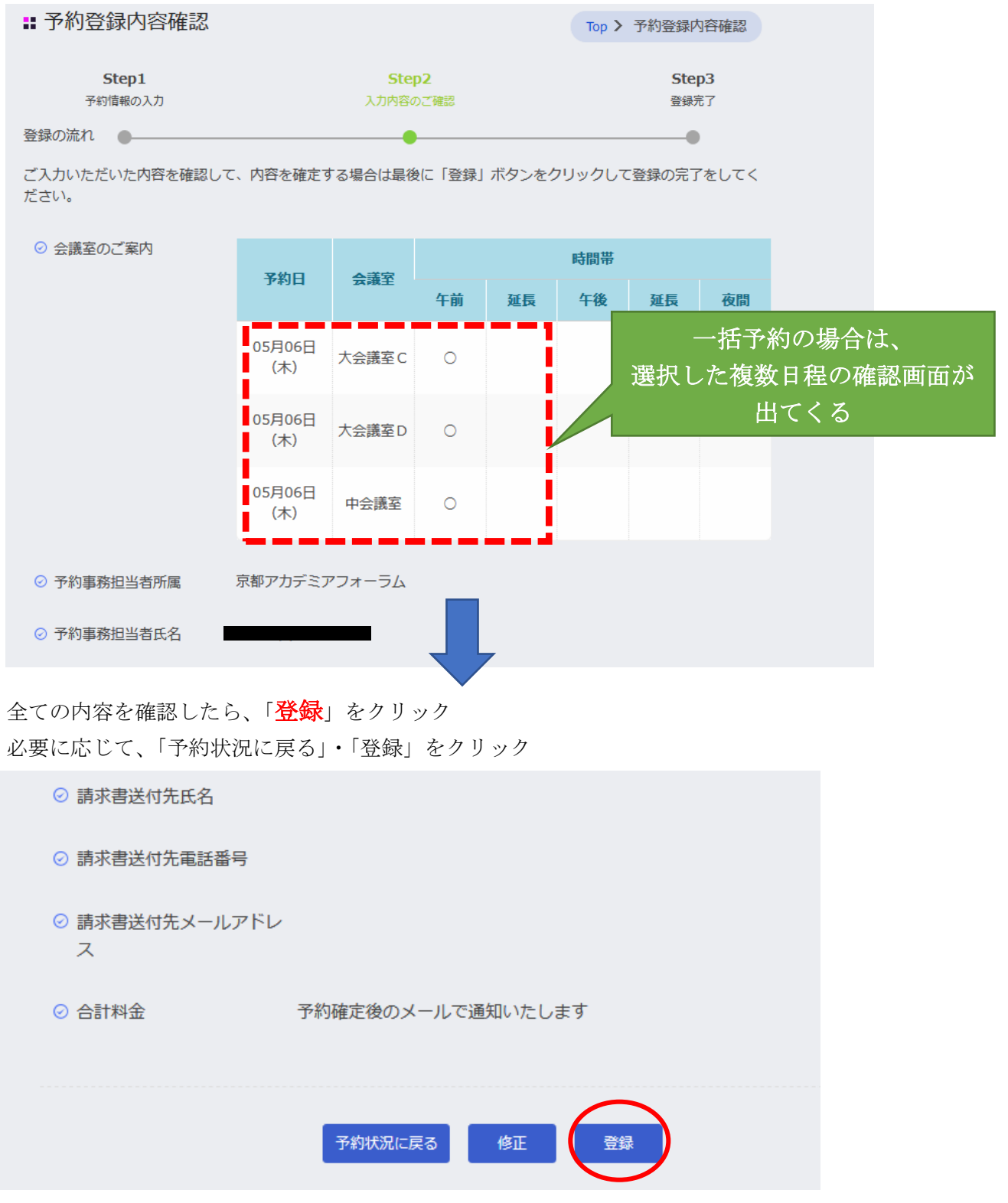

ſ

<u>i</u>

下記の画面が出て、登録のメールアドレスにメールが届けば、仮予約は完了です

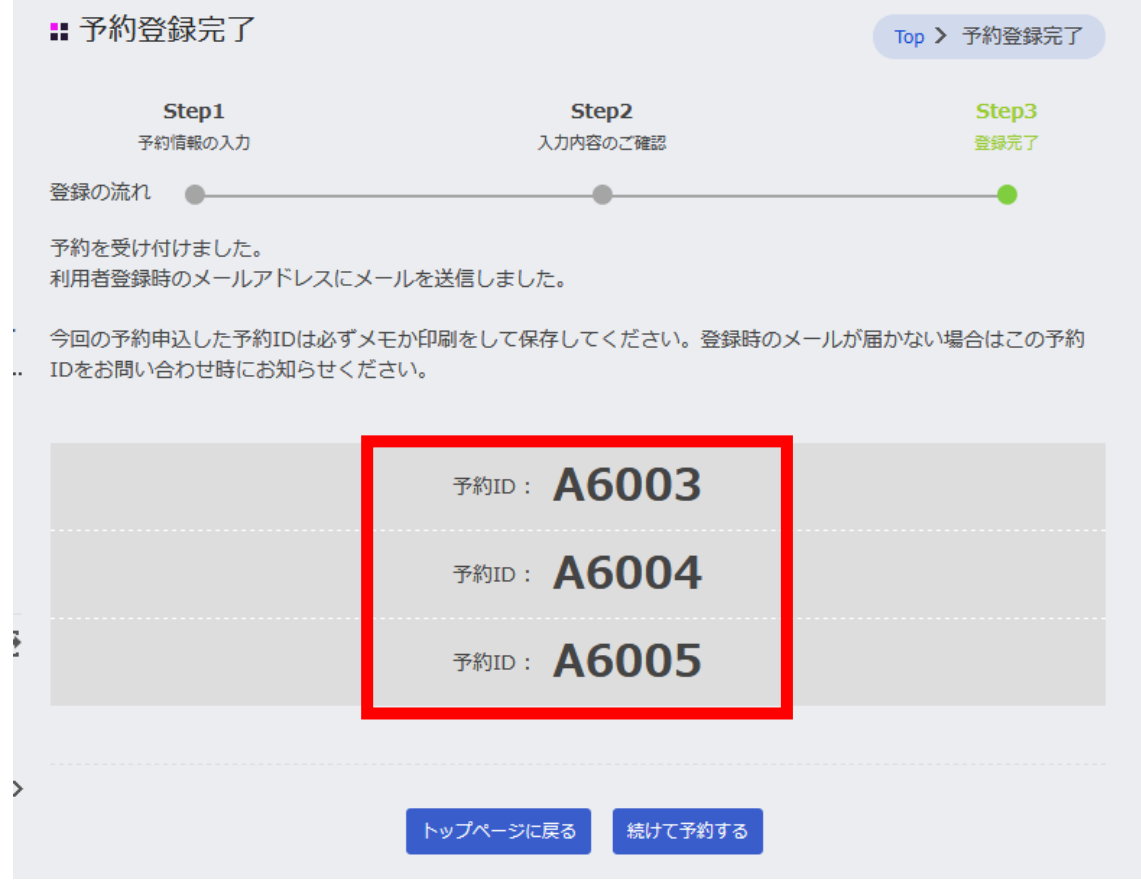

# ※不足情報がある場合は、アカデミアよりご連絡する場合がございます。

#### STEP2 会議室の予約/一括予約(仮予約メール)

Ξ

利用日:2021 年 05 月 06 日

登録したアドレスにメールが届きます。

#### ※予約担当者と使用責任者にメールが送信されます。

件名 :【京都アカデミアフォーラム】会議室<mark>一括仮予約</mark>(202▲年▲月▲日 予約 ID : A6003 他)受付

——<br>利用者番号 : ○○○○ 所属・職名:〇〇〇〇 〇〇〇〇 氏名:〇〇 〇〇 様 下記内容にて<mark>一括仮予約</mark>を承りました。 「本予約」にお進みいただくため、ご入力内容を確認のうえご利用日 30 日前を目安に入力をお済ませくだ 今回、入力された項目は一括入力共通事項に反映されています。 会議名称等を個別に変更されたい場合は、予約 ID 単位で変更いただきますようお願いします。 ■注意事項■ ・ご予約時間内には準備・原状復帰が含まれます。 ・ラウンジが手狭なため、ご予約時間にご来館願います。 ■土日祝日のご利用■ ・新丸の内ビルディングは土日祝日休館のため、オフィスゾーン入口が閉鎖されております。ご利用者様 側で、ビル地下 1 階オフィスゾーン入口に2名の受付ご担当者様をお手配願います。 ★予約登録日時: 202▲年▲月▲日 15:05 利用日:202▲年▲月▲日-------------------------------------------- 予約 ID :A6003 会議室名 :大会議室C 予約開始時刻:09:00 さい。 予約終了時刻:12:00 ★予約登録日時: 202▲年▲月▲日 15:05 ご予約内容をご確認ください。 開催日 10 日前であれば、ご自身でログイン して修正・変更が可能です。

STEP2 会議室の予約/一括予約(確定メール)

京都アカデミアフォーラムで入力情報の確認後、 下記のメールが届き、ご予約は「確定」となります。 当日のご来館をお待ちしております。

※自動返信メールではございませんので、確認までしばらくお待ちください。 ※開催日 2 週間前までに全ての情報のご登録をお願いいたします。 ※開催日 10 日前を切りますとご自身 WEB 上の変更ができなくなりますので、 変更・キャンセルは京都アカデミアフォーラムの予約担当者まで、 メールかお電話でご連絡ください。

件名:

【京都アカデミアフォーラム】(予約 ID:A5971) ※予約した会議室名予約 (202▲年▲▲月▲▲日) の<mark>確定 (本予約)</mark> (お知らせ)

利用者番号:〇〇〇〇 所属・職名:〇〇〇〇〇 氏名:〇〇 〇〇 様

■会議室使用責任者:〇〇 〇〇様■

下記予約内容が<mark>確定</mark>いたしましたのでお知らせいたします。

【以下の事項をお読みください】

・ウェブでのご予約の変更はご利用日 10 日前までとなっております。期日以降の変更およびキャンセルに つきましては、

末尾記載の問合せ先までお電話もしくはメールにてご連絡をお願いします。

- ・利用日 14 日前にはご予約状況のお知らせが届きますので、ご予約内容の確認をお願いします。
- ・ご予約時間内には準備・原状復帰が含まれます。
- ・ラウンジが手狭なため、ご予約時間にご来館願います。

■土日祝日のご利用■

・新丸の内ビルディングは土日祝日休館のため、オフィスゾーン入口が閉鎖されております。 ご利用者様側で、オフィスゾーン入口に2名のご参加者様の受付をお願いします。

#### STEP3 予約の変更・修正方法

仮予約後も必要に応じて、予約の「変更・修正」が可能です。 ※ただし、開催日 10 日前を切りますとご自身での変更はできませんので、 メールまたはお電話で直接 ご連絡をお願いいたします。

トップページよりログインすると下記のページが表示されます。

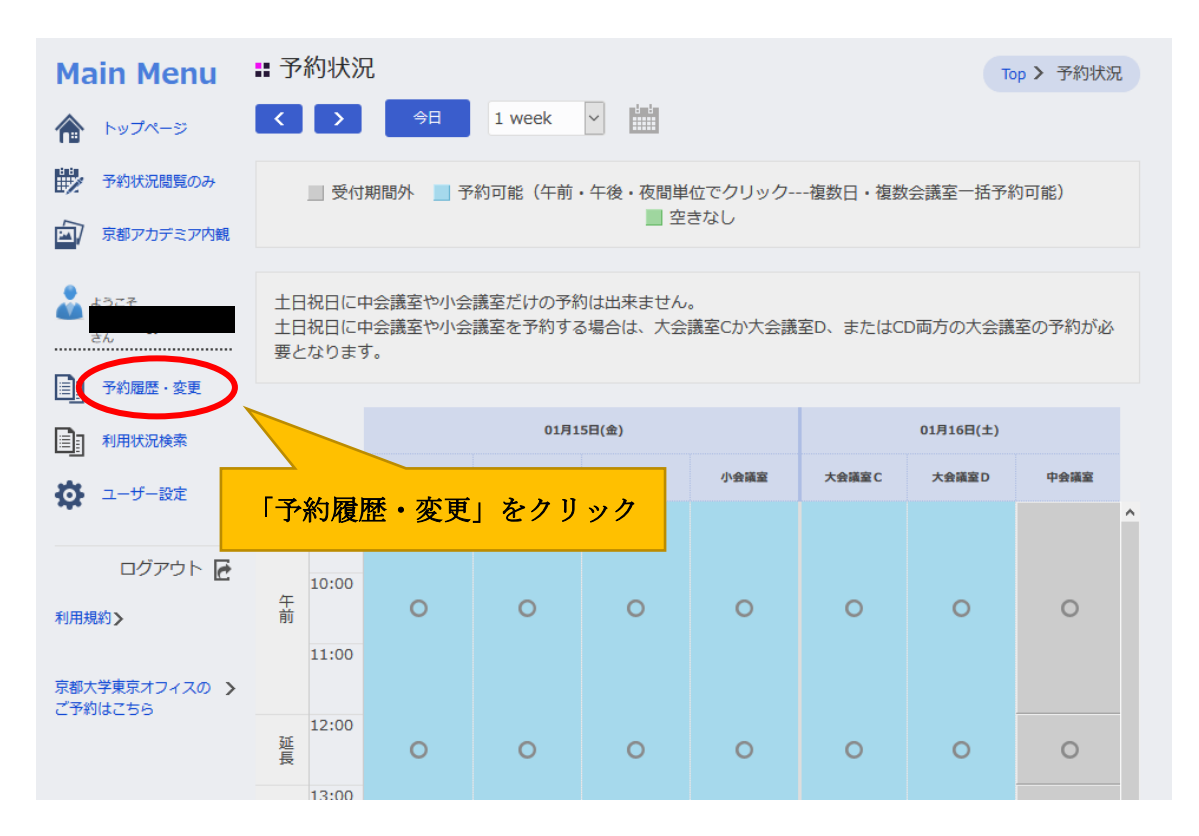

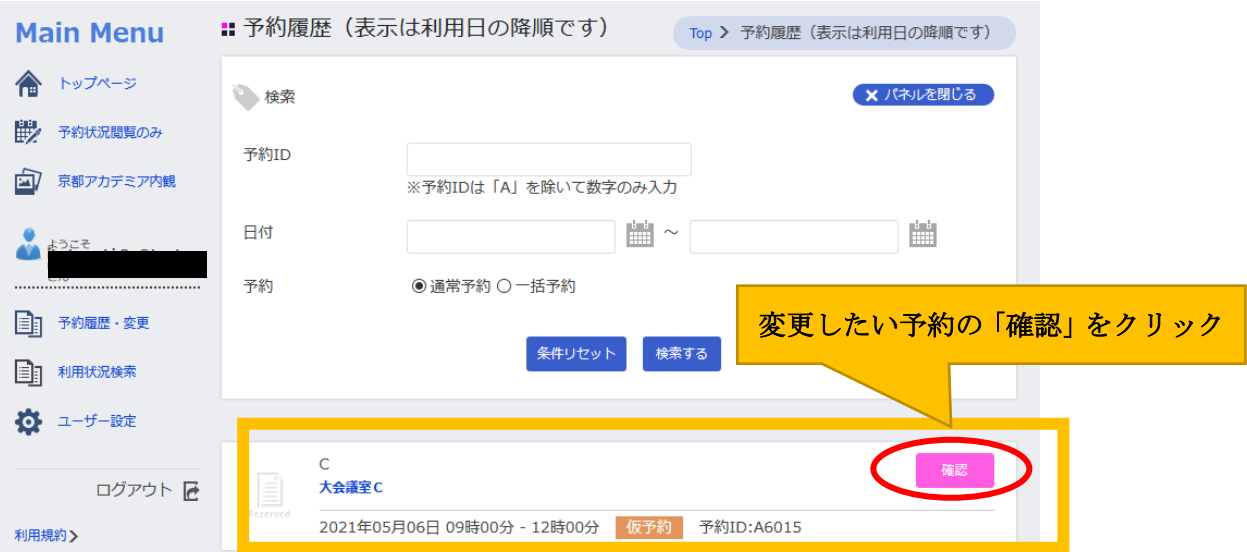

# STEP3 予約の変更・修正方法

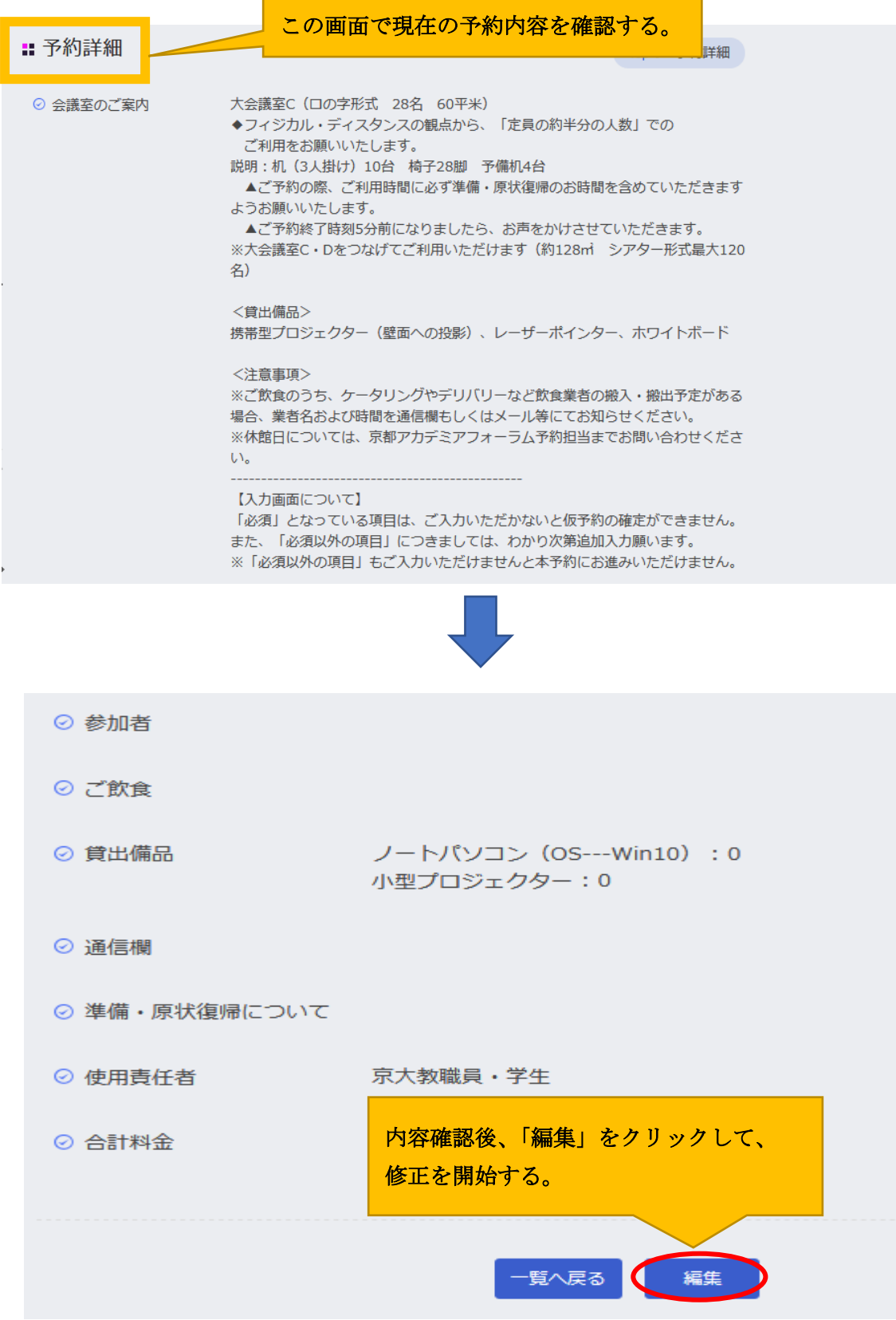

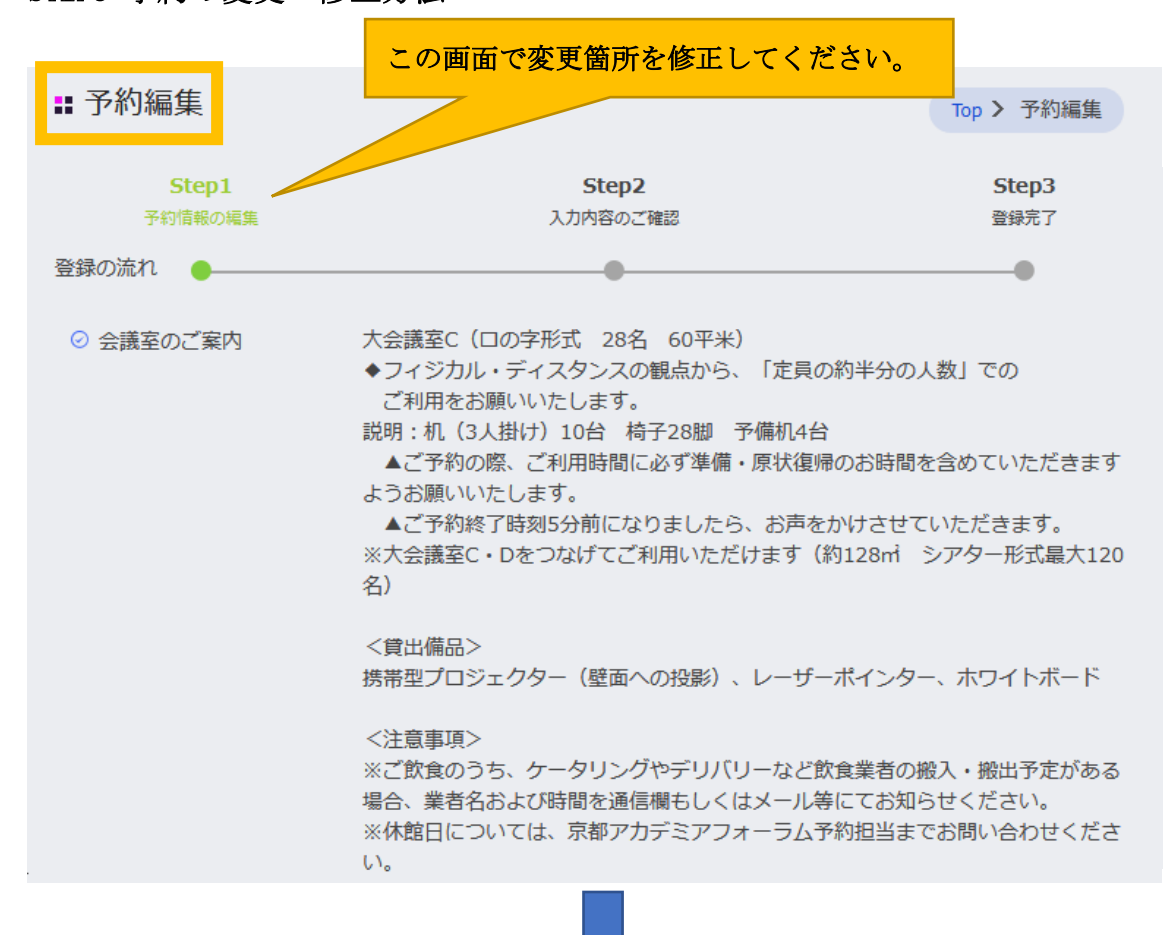

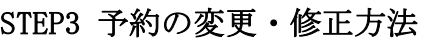

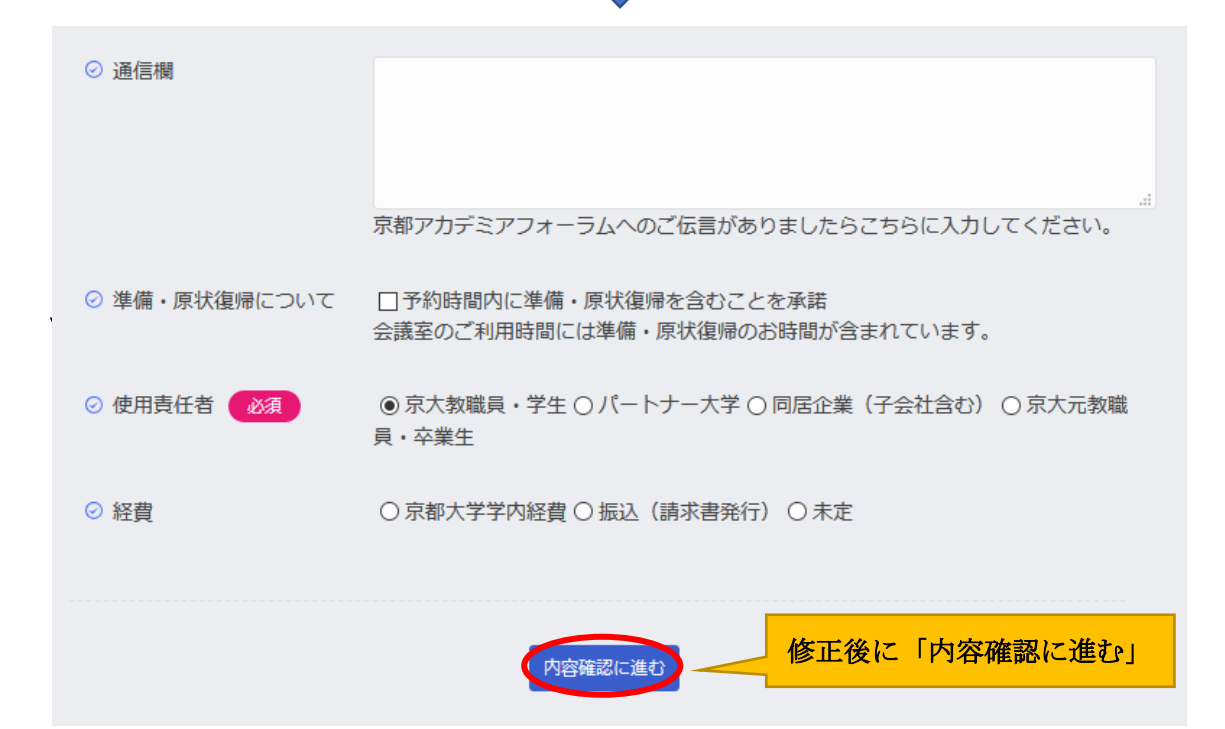

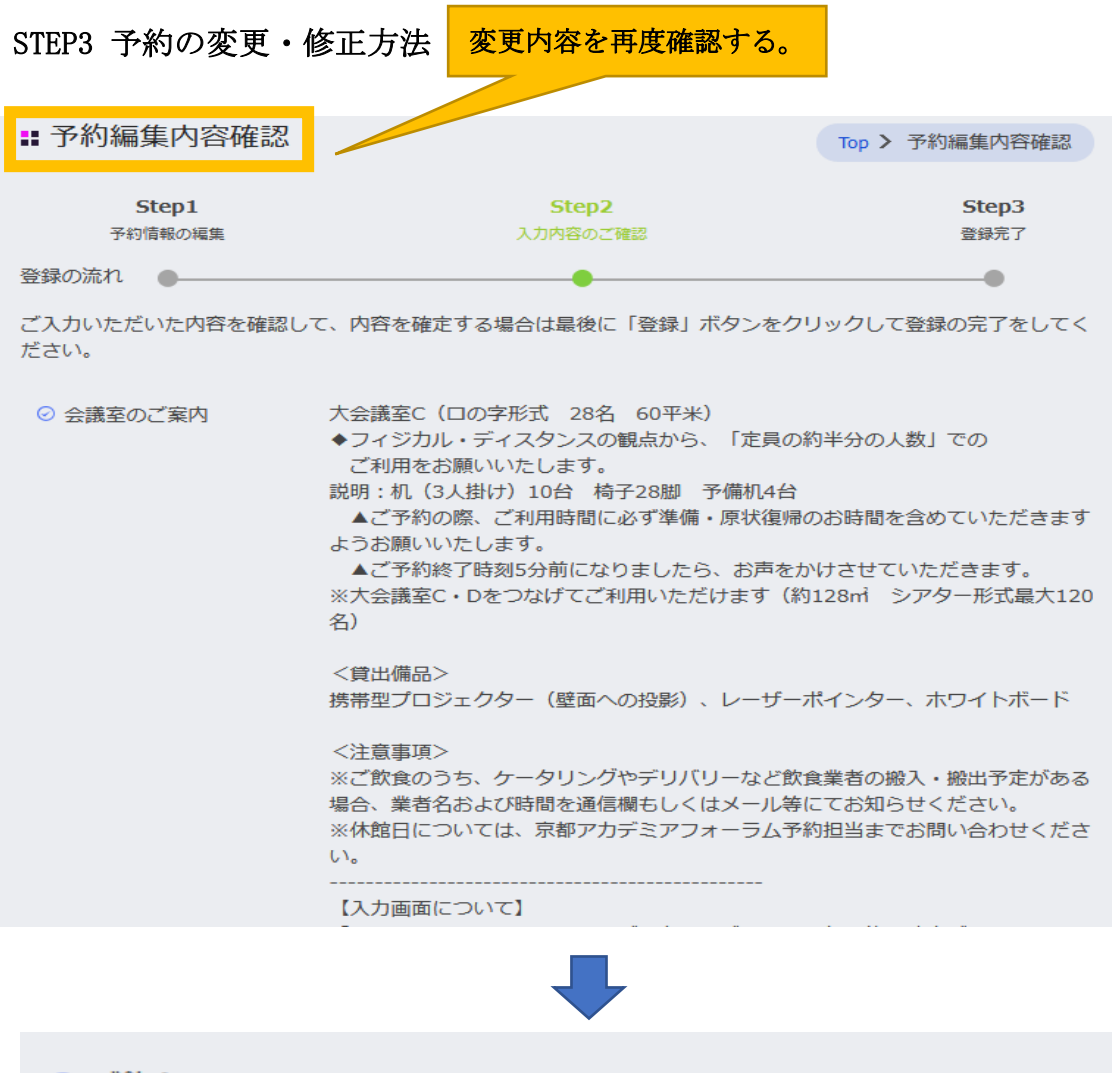

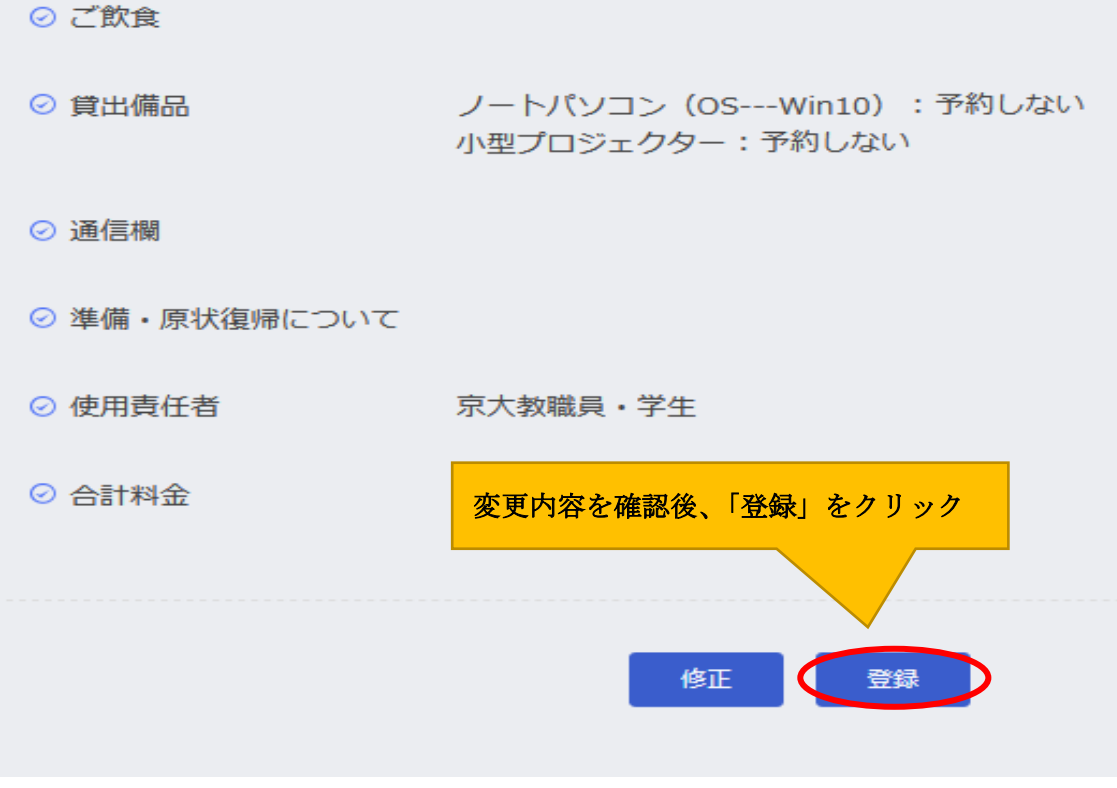

### STEP3 予約の変更・修正方法

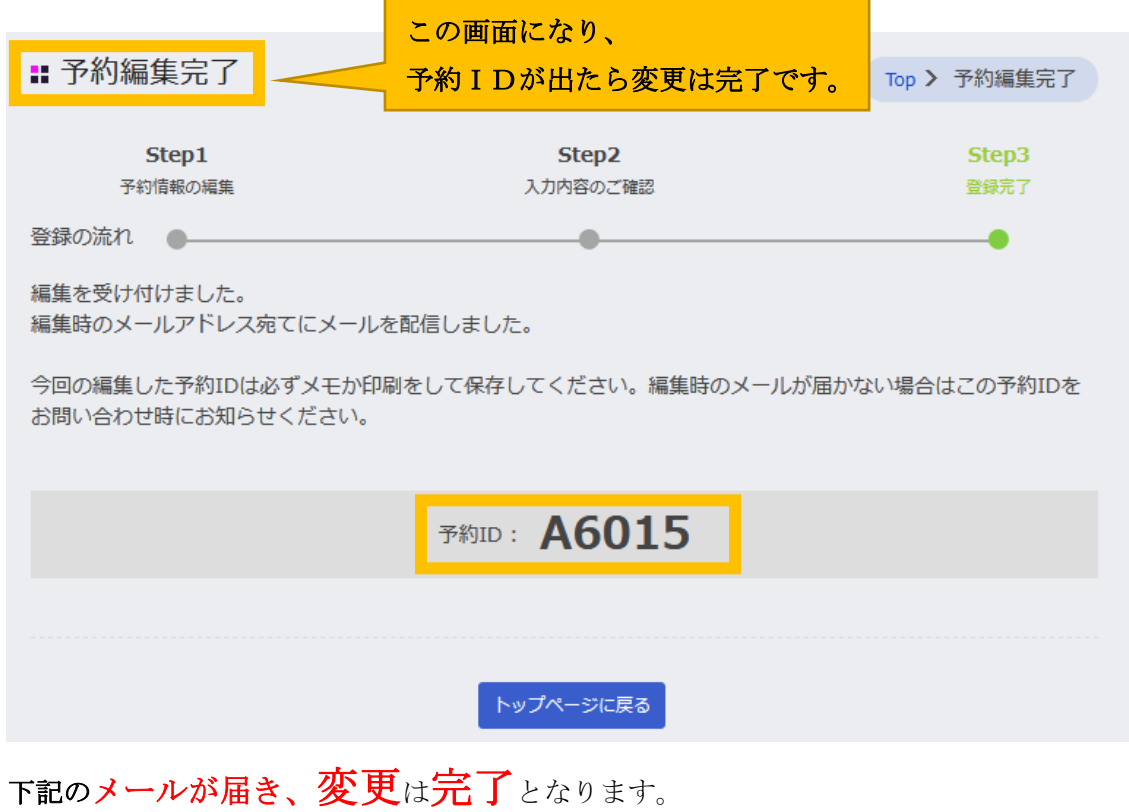

# ※確定後の変更の場合は、後ほど変更内容で再度「確定」のメールを お送りします。

※開催日 10 日前を切りますとご自身 WEB 上の変更ができなくなりますので、 変更・キャンセルは京都アカデミアフォーラムの予約担当者まで、 メールかお電話でご連絡ください。

#### STEP3 予約の変更方法(変更メール)

件名:【京都アカデミアフォーラム】(予約 ID: A6015) ご予約の変更を承りました---大会議室 C

利用者番号:〇〇〇〇 所属・職名:〇〇〇〇 〇〇〇〇 氏名:〇〇 〇〇 様

下記内容にて<mark>予約変更</mark>を承りました。

なお、ウェブでのご予約の変更・キャンセルはご利用日 10 日前までとなっております。

以降の変更・キャンセルにつきましては京都アカデミアフォーラムまでメールにてご連絡くださいます よう

お願い申し上げます。

■注意事項■

・土日祝日利用の場合は、新丸ビルが閉館のため

使用責任者様側でオフィスゾーン入口に2名の受付の方が必要です。

・ご予約時間内には準備・原状復帰が含まれます。

・ラウンジが手狭なため、ご予約時間にご来館願います。

★予約登録日時: 2021 年 01 月 05 日 15:15

--------------------------------------------

予約 ID:A6015

 利用日:2021 年 05 月 06 日 会議室名:大会議室C 予約開始時刻:09:00 予約終了時刻:12:00 会議内容:研究会(学術・研究打合せ) 会議等名称:テストテストテストテスト 会議室使用目的: 主催者の人数 : <mark>【2】</mark> (京大関係・パートナー大学・同居子会社等) 参加者の人数: 【10】 変更箇所は【 】で表示されています ご確認ください。

# 3.【ご利用前に】利用者登録について 利用者登録/ログイン(初めて利用される方)

※SPS-ID がない方は利用者登録が必要です。

※京大教職員で SPS-ID がある方は SPS-ID でログインしてください。

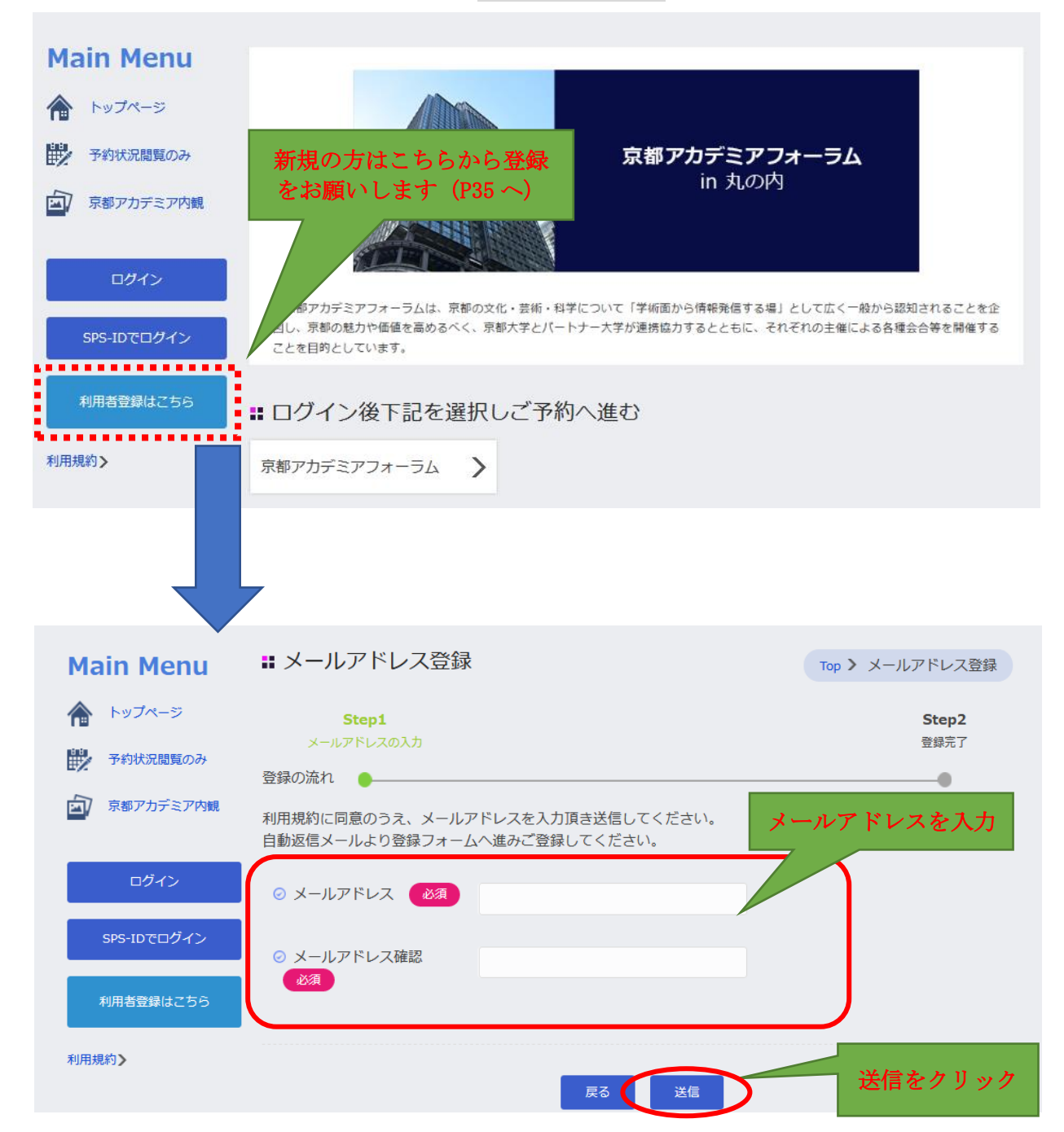

送信をクリック後、登録したメールアドレスへ以下のメールが届きます。

### 【ご利用前に】利用者登録/ログイン(初めて利用される方)

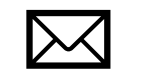

件名:【利用者登録完了メール】京都アカデミアフォーラム<mark>利用者登録</mark>いただきありがとうございます。

下記 URL にて会員登録いただけます。

\*会員登録及び会議室のご利用にあたって

会員登録及び会議室のご予約は京都大学教職員(元教職員含む)、京都大学卒業生、パートナー大学の教職員

同居子会社等の職員ではない方も可能ですが、その際は京都アカデミアフォーラム規則に同意され、標記京都

大学教職員(元教職員を含む)、京都大学卒業生、パートナー大学の教職員、同居子会社等の職員からの

承諾を得て頂きますようお願い致します。

また、使用責任者は京都大学教職員(元教職員を含む)、京都大学卒業生、パートナー大学の教職員、同居子会社等の職員のみ とさせて頂きます。

会員登録・会議室ご予約に際しましては、京都アカデミアフォーラム規則をお読みいただき、ご同意いただいた上、 登録・ご予約とされたものとします。

#### 【ご案内】

京都アカデミアフォーラムは、京都の文化・芸術・科学について「学術面から情報発信する場」として広く一般から 認知されることを企図し、京都の魅力や価値を高めるべく、京都大学とパートナー大学が連携協力するとともに、 それぞれの主催による各種会合等を開催することを目的としています。 本学の役員及び教職員(元役員及び教職員を含む)、本学の卒業生、本学の学生、パートナー大学(※1)の役員及び教職員、 同居子会社等(※2)の役員及び従業員の方などが利用いただけます。 なお、宣伝及び政治活動又は宗教活動でのご利用はできません。あらかじめご了承下さい。

(※1)パートナー大学:京都外国語大学・京都光華女子大学・京都工芸繊維大学・京都女子大学・京都市立芸術大学・ 京都精華大学・京都美術工芸大学・同志社女子大学

(※2) 同居子会社等: 株式会社 TLO 京都・京都大学イノベーションキャピタル株式会社・京大オリジナル株式会社・みやこキャピタル株式会社 ■会員登録用 URL

# ※有効観されている<mark>会員登録の URL</mark> をクリックしてください。

==問い合わせ先==============================

京都アカデミアフォーラム in 丸の内 (9:00-20:00 土日祭日・休館日を除く)

〒100-6510 東京都千代田区丸の内 1-5-1 新丸の内ビルディング 10 階

TEL: 03-6259-1891、FAX: 03-5252-0136

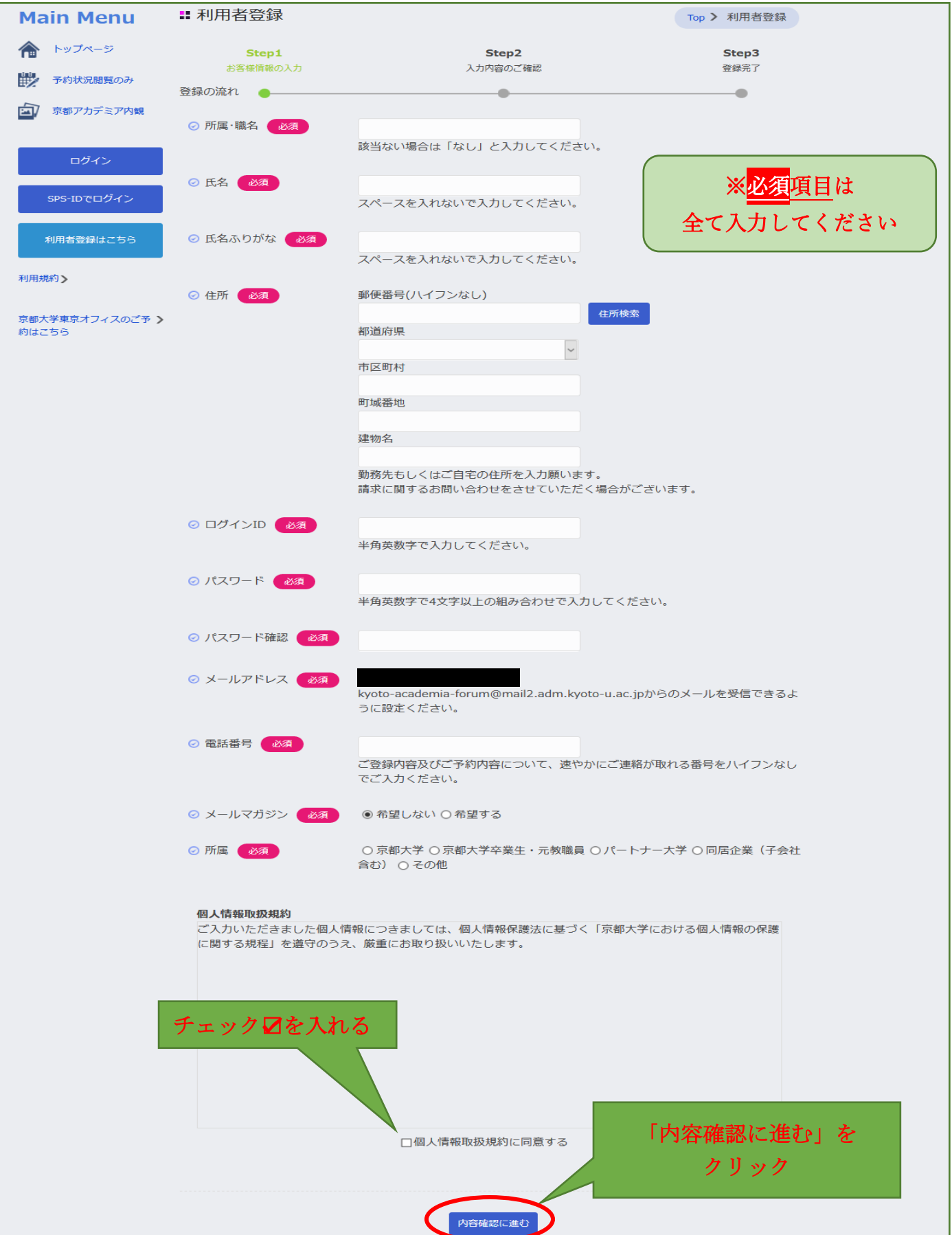

# 【ご利用前に】利用者登録/ログイン(初めて利用される方)

# 【ご利用前に】利用者登録/ログイン(初めて利用される方)

利用者登録が完了した方は、予約申込ホームページのトップページより ログインしてください。

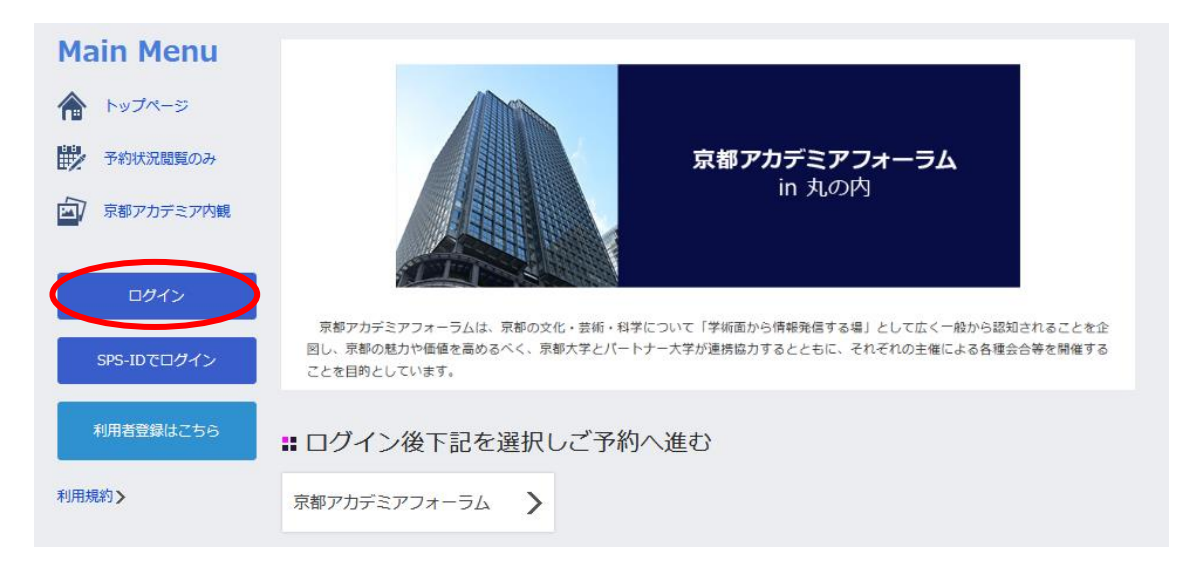